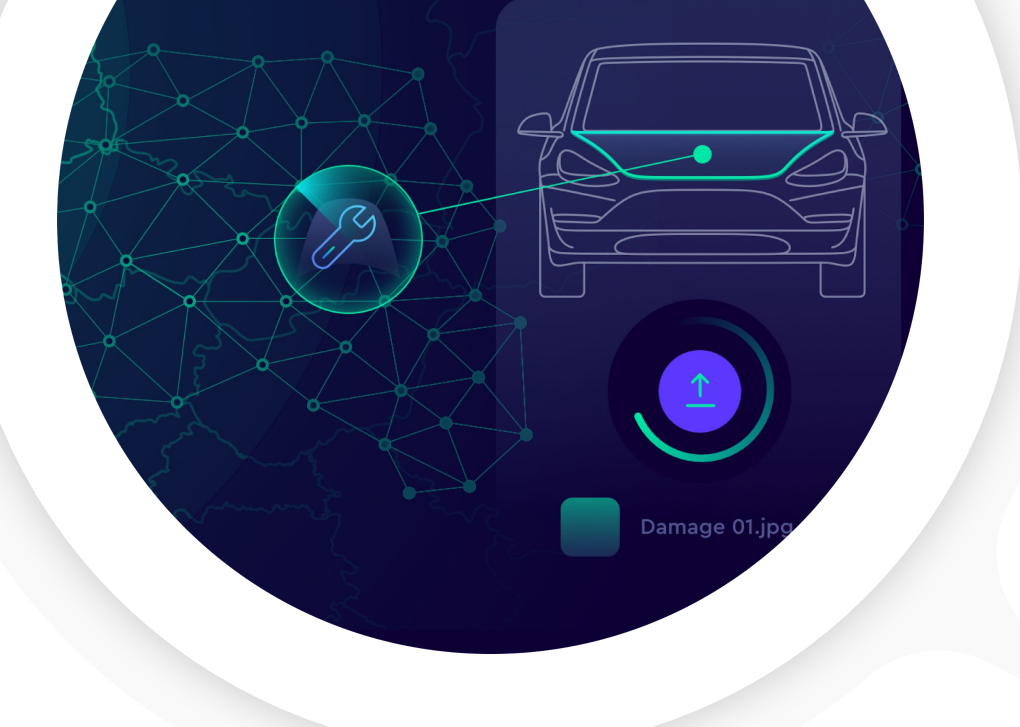

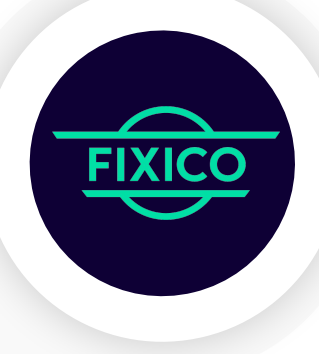

# **Handbuch - Fixico für Europcar Werkstattbetriebe**

**SHAPING THE FUTURE OF CAR REPAIR** 

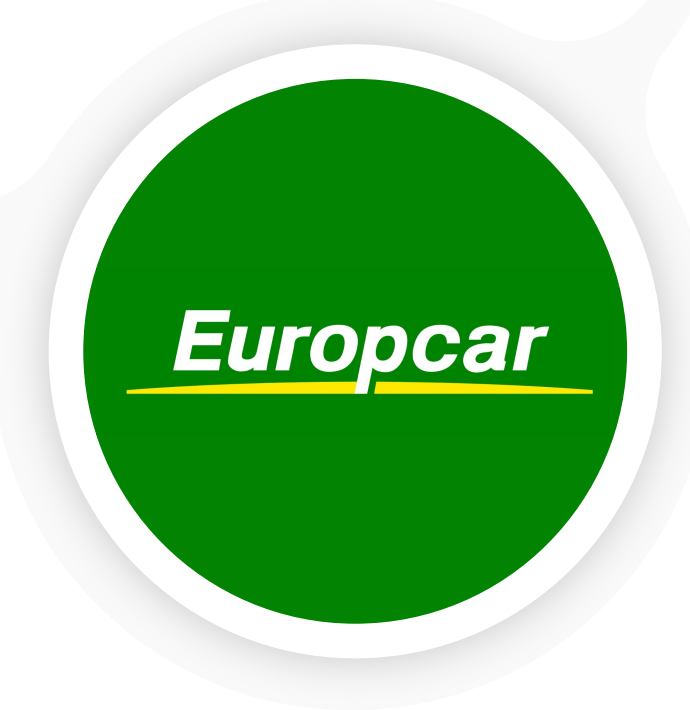

# **Inhaltsverzeichnis**

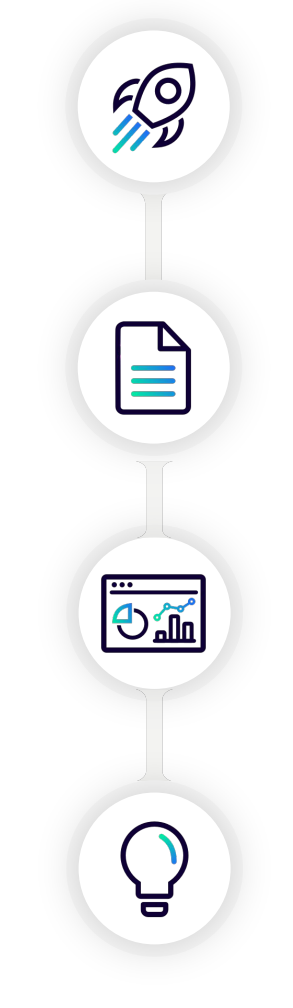

### **Erste Schritte**

- **3-4**: Was können Sie in Ihrem Dashboard tun?
- **5**: Log-in
- **6-7:** Dashboard Überblick

### **Erstellen von Reparatur Angeboten**

- 
- 
- 
- 
- 

# **Reparatur im Dashboard verwalten** 8-9 Eingehende Reparaturanfragen prüfen<br>
10-14: Termin zur Fahrzeugabholung anbieten<br>
15-21: Terminierung<br>
22-24: Eingereichte Terminierungen prüfen<br>
25-31: Angebot erstellen<br>
25-31: Angebot erstellen<br>
23-34: Reparaturstat

- **32-34:** Reparaturstatus Aktualisieren
- 35-39: Reparaturerweiterung anfragen
- **40-43**: Verzögerung melden
- **44-47:** Rechnung hochladen

### **Tips & Tricks**

- **48-50**: Angebotsvorlagen erstellen
- **51-56**: Benachrichtigungen erhalten:<br>● 57-58: Viel gestellte Fragen
- 

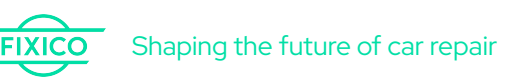

# **Erste Schritte**

Shaping the future of car repair

# **Was können Sie in Ihrem Werkstatt-Dashboard tun?**

### **Das Dashboard**

- 1. [Eingehende Anfragen prüfen](#page-7-0)
- 2. Termin zur Fahrzeugabholung anbieten
- 3. Terminierung
- 4. Eingereichte Terminierungen prüfen
- 5. Angebot erstellen
- 6. Reparaturstatus Aktualisieren
- 7. Reparaturerweiterung anfragen
- 8. Verzögerung melden
- 9. Rechnung hochladen
- 10. Angebotsvorlagen erstellen
- 11. [Benachrichtigungen erhalten](#page-50-0)

Das Fixico Dashboard ist für den Google Chrome Browser optimiert. Sie können ihn **[hier](https://www.google.com/intl/de/chrome/)** kostenlos herunterladen.

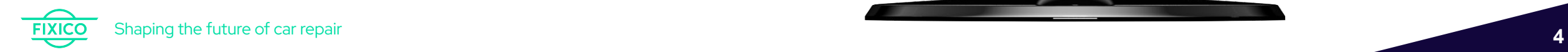

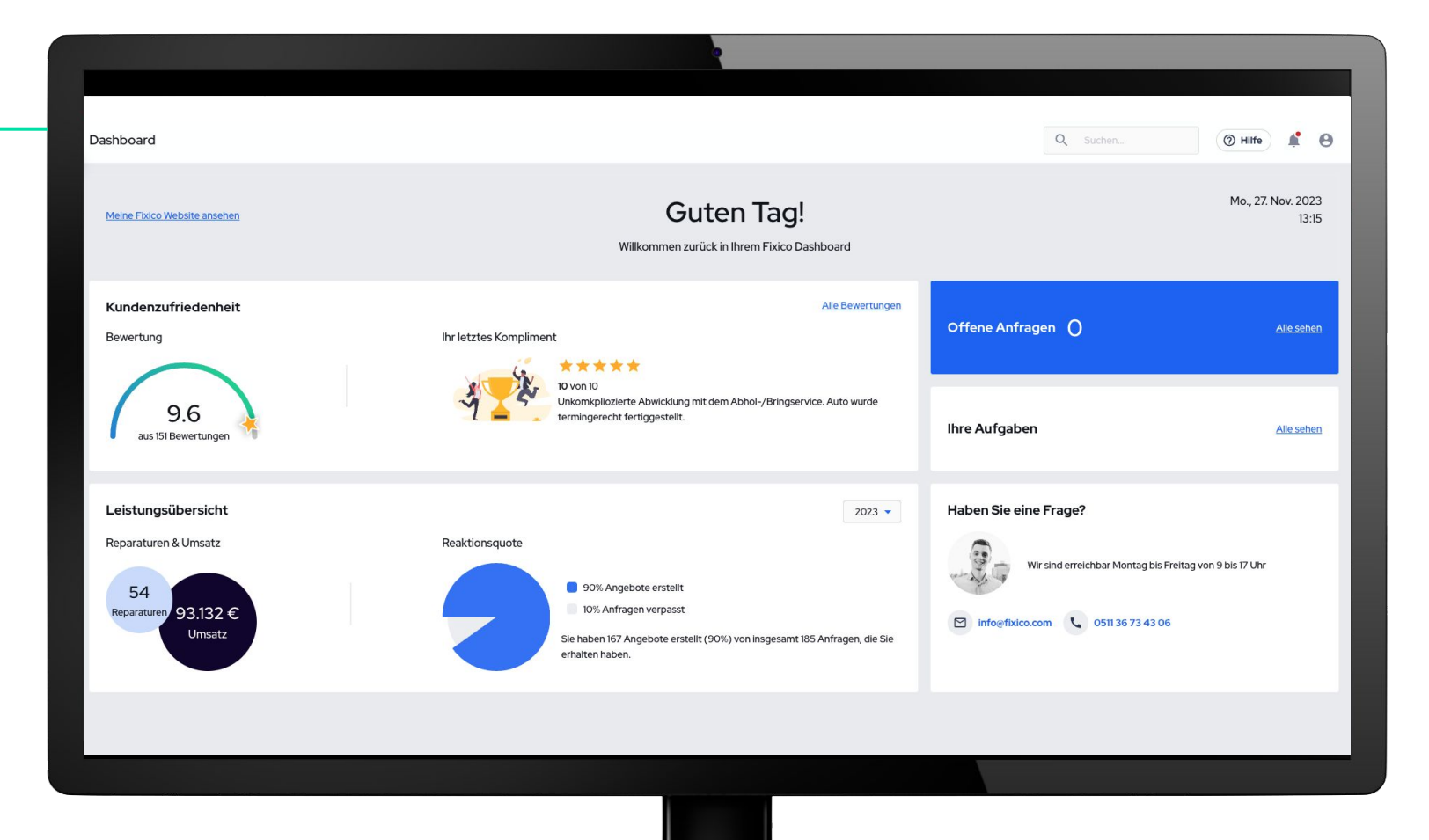

# **Einloggen**

### **Die Login-Seite**

Hier melden Sie sich mit Ihrem persönlichen Benutzerprofil ein.

### **Schritt 1.**

Gehen Sie auf [https://dashboard.fixico.de/](https://dashboard.fixico.de/login) oder klicken Sie auf den Link, den Sie per E-Mail erhalten haben.

### 2 **Schritt 2.**

Geben Sie Ihre E-Mail-Adresse und Ihr Passwort ein.

### 3 **Schritt 3.**

Klicken Sie auf "*Einloggen*".

Probleme beim Einloggen? Klicken Sie auf 'Passwort vergessen', um Ihr Passwort zurückzusetzen.

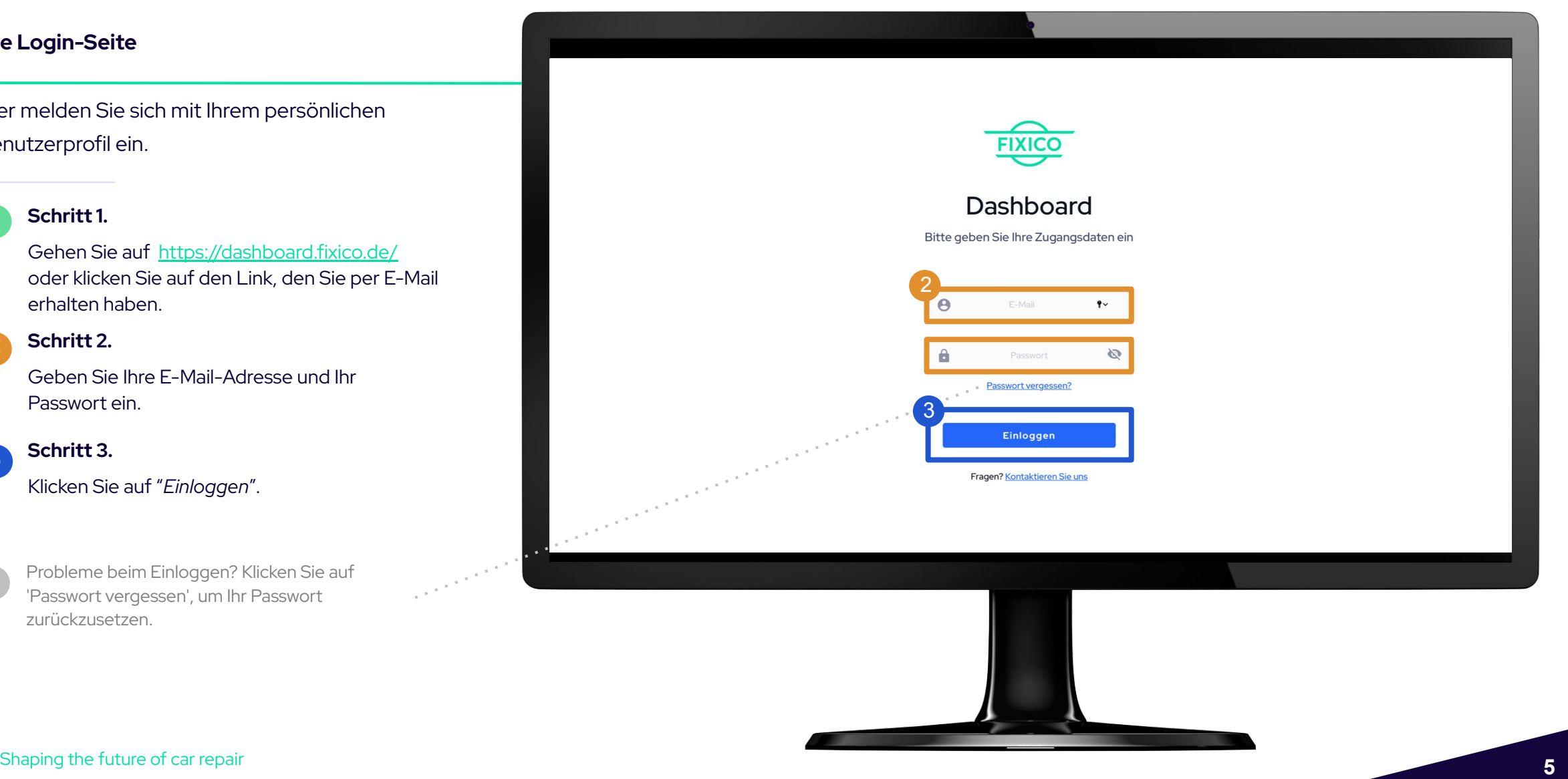

# **Dashboard-Übersicht**

### **Das Dashboard**

Nach dem Einloggen gelangen Sie auf die Übersichtsseite des Dashboards. Hier sehen Sie eine Schnellansicht Ihrer Bewertungen und eine Übersicht Ihrer Reparaturen inkl. Umsatz mit Fixico.

Außerdem können Sie auf der rechten Seite Ihre offenen Anfragen und Ihre Aufgaben finden

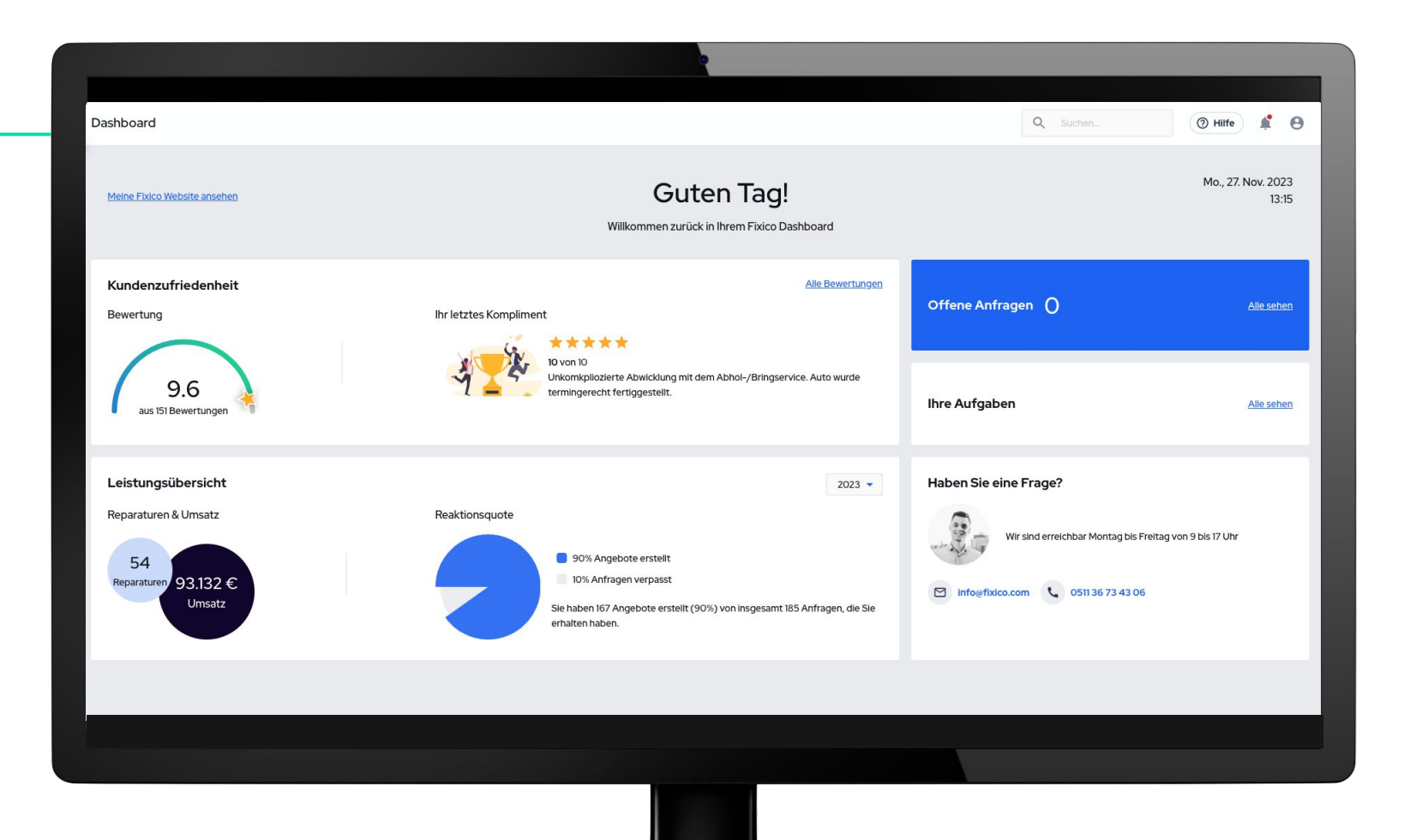

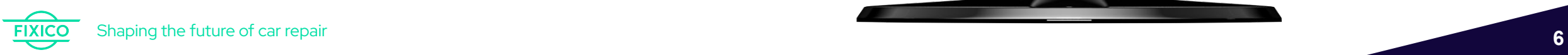

# **Dashboard-Übersicht**

### **Das Dashboard**

Auf der linken Seite finden Sie das Navigationsmenü. Klicken Sie auf die verschiedenen Symbole, um von einer Seite zur anderen zu gelangen.

> **Dashboard** Neue Anfragen · Eingereichte Angebote Meine Aufträge Inspektion vor Ort

Chat Funktion mit einem FIxico Mitarbeiter

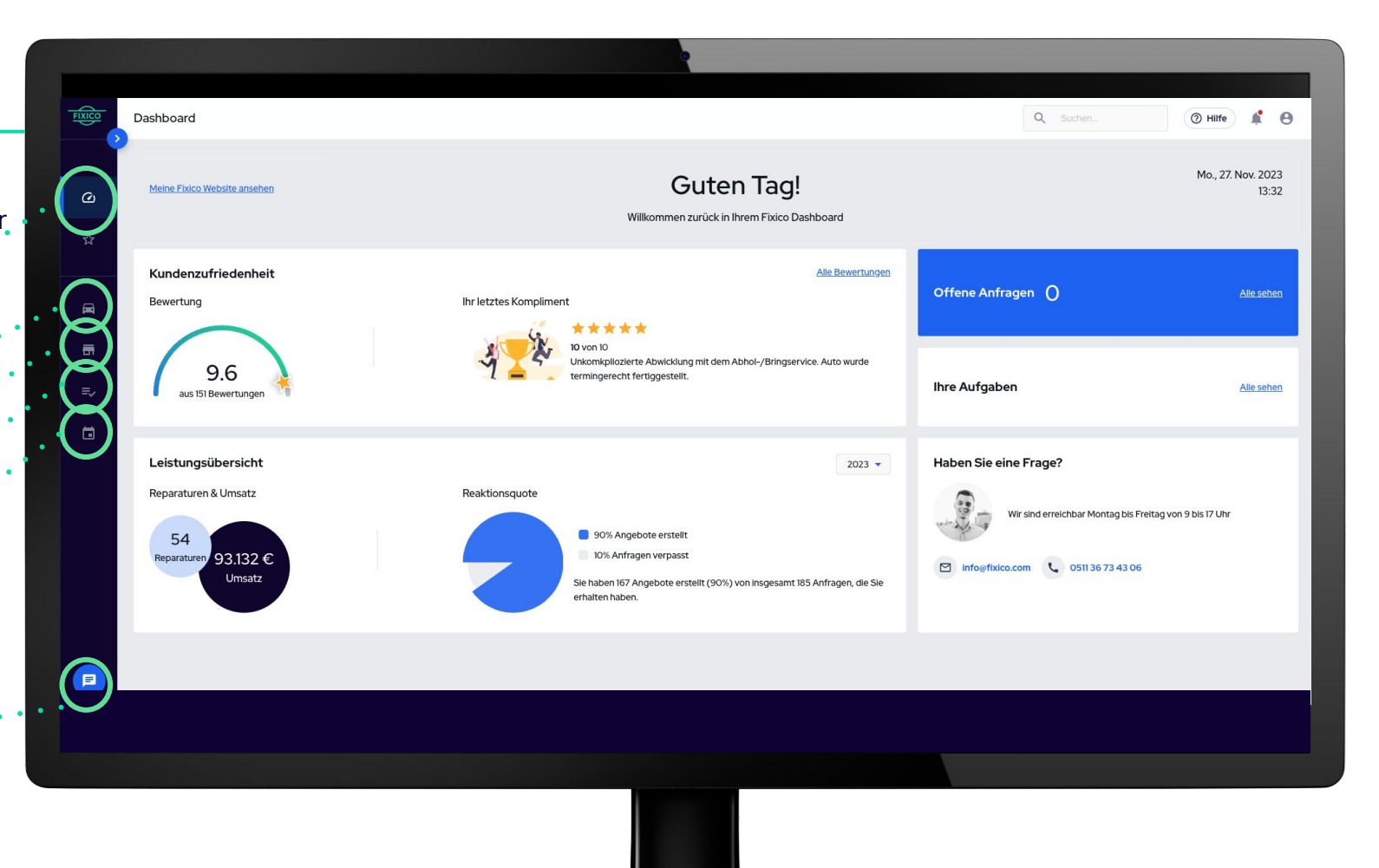

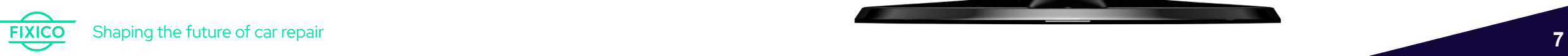

# <span id="page-7-0"></span>**1. Eingehende Reparaturanfragen prüfen**

# **1. Eingehende Reparaturanfragen prüfen**

Klicken Sie auf eine der Zeilen oder auf "Ansehen" um detaillierte Informationen zu einer bestimmten Reparaturanfrage zu erhalten.

### **Die Seite "Neue Anfragen"**

Auf der Seite "*Neue Anfragen*" können Sie alle neu verfügbaren Anfragen einsehen. Jede Zeile zeigt die wichtigsten Informationen, so wie Fahrzeugdaten und Standort

Wenn Sie auf das **GSymbol** im Navigationsmenü klicken, gelangen Sie auf die Seite "Neue Anfrage".

Sie möchten die Anfrage ablehnen,<br>z.B. keine Werkstattkapazität?<br>kit. i z.B. keine Werkstattkapazität? Klicken Sie auf das  $\overline{\mathbf{S}}$  Symbol, um den Bericht aus Ihrer Übersicht zu löschen.

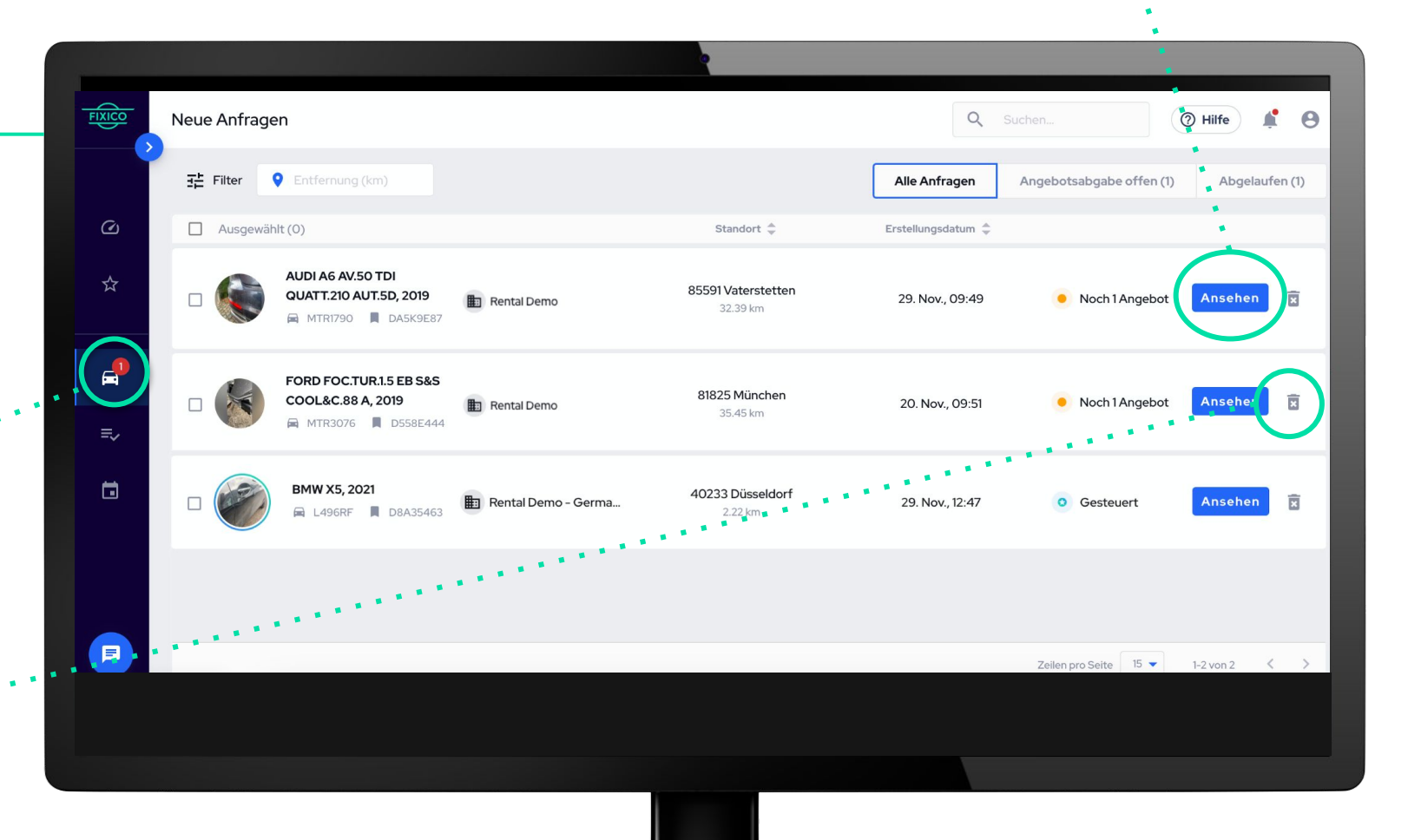

# **2. Termin zur Fahrzeugabholung anbieten**

# **2. Termin zur Fahrzeugabholung anbieten**

Klicken Sie auf die Reparaturanfrage. Es öffnet sich eine neue Seite mit zusätzlichen Informationen und der Möglichkeit, einen Termin zur Fahrzeugabholung zu erstellen

Wenn Sie Fragen haben, können Sie Fixico jederzeit direkt über den integrierten Chat kontaktieren, indem Sie auf das Chat-Symbol klicken.

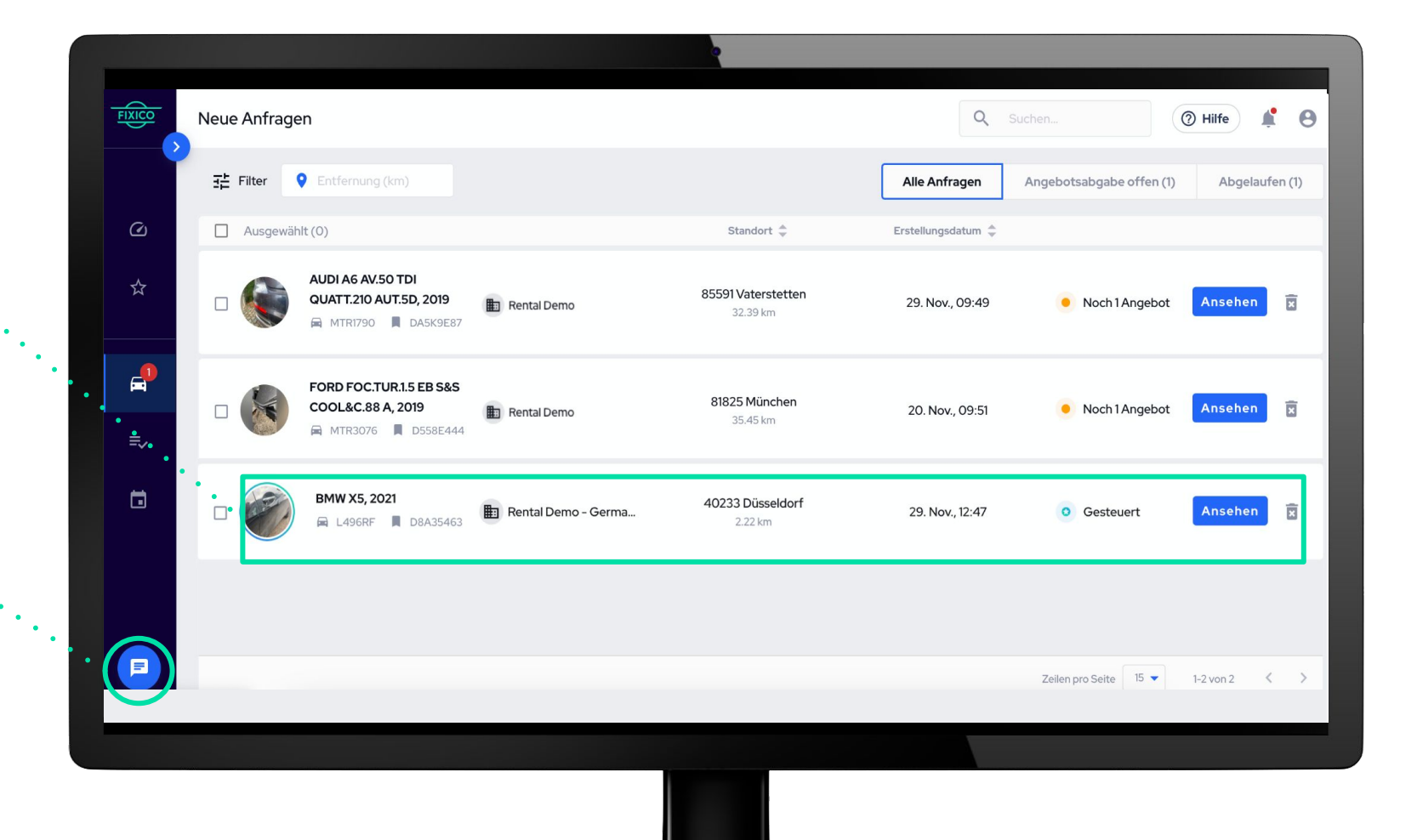

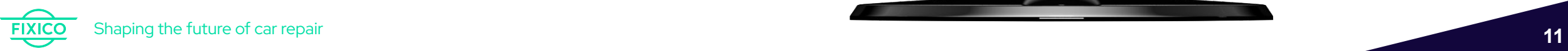

Übersicht - alle relevanten Fahrzeuginformationen.

Hier finden Sie die Auftragsbedingungen

für diese Anfrage abzugeben.

# **2. Termin zur Fahrzeugabholung anbieten**

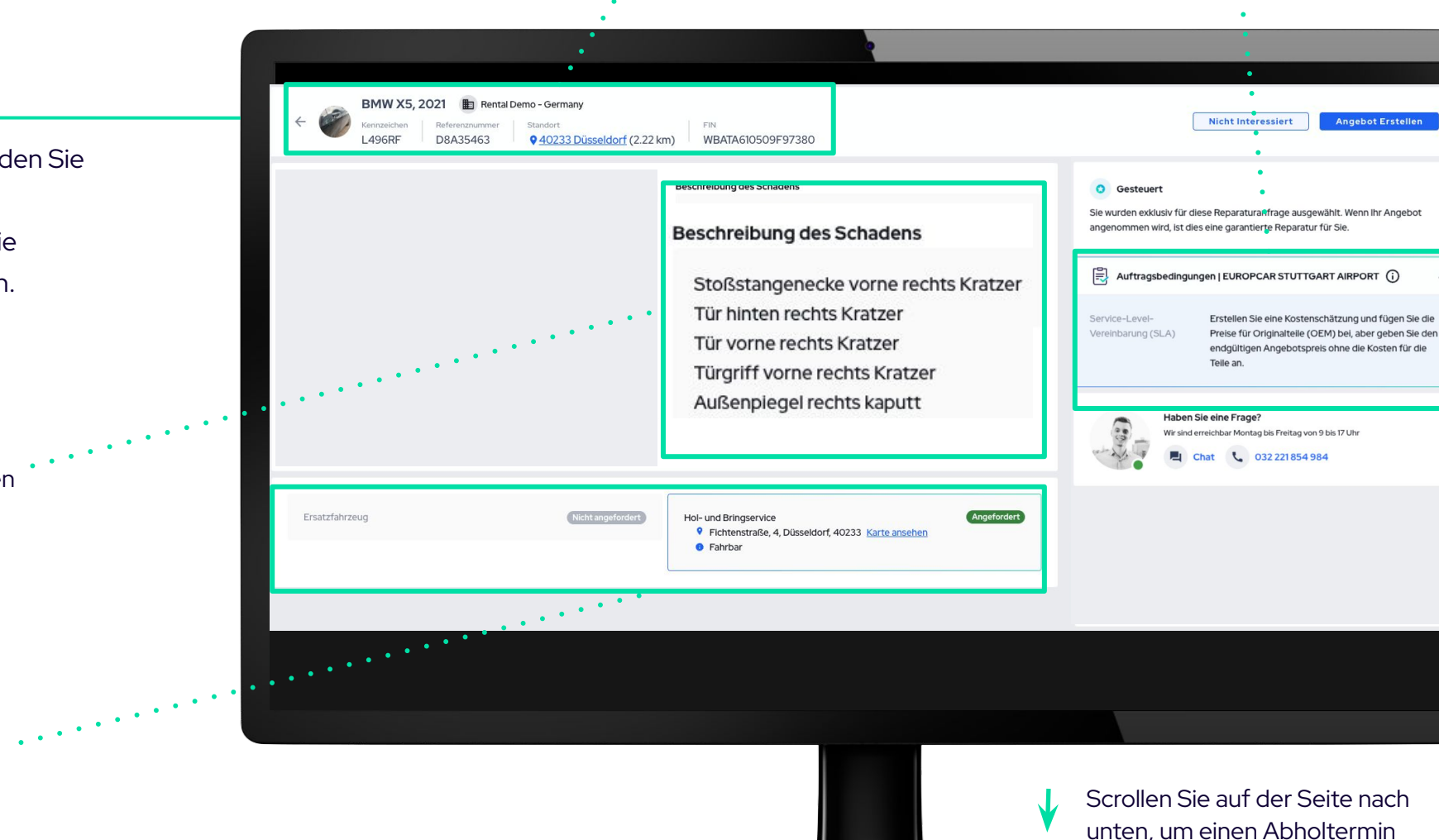

### **Die Seite "Neue Anfragen"**

Auf der geöffneten Anfrageseite finden Sie alle relevanten Fahrzeug- und Schadeninformationen, die Sie für die Erstellung eines Angebots benötigen.

Prüfen Sie die Schadensbeschreibung von Europcar, die auch spezifische Anweisungen oder Information enthalten kann, z.B. Angaben zu Teilebestellung. *Achtung: Immer Bilder des Schadens dazu abgleichen*

Hier sehen Sie, ob Zusatzleistungen angefragt wurden, wie z.B. Hol- und Bringservice.

# **2. Termin zur Fahrzeugabholung anbieten**

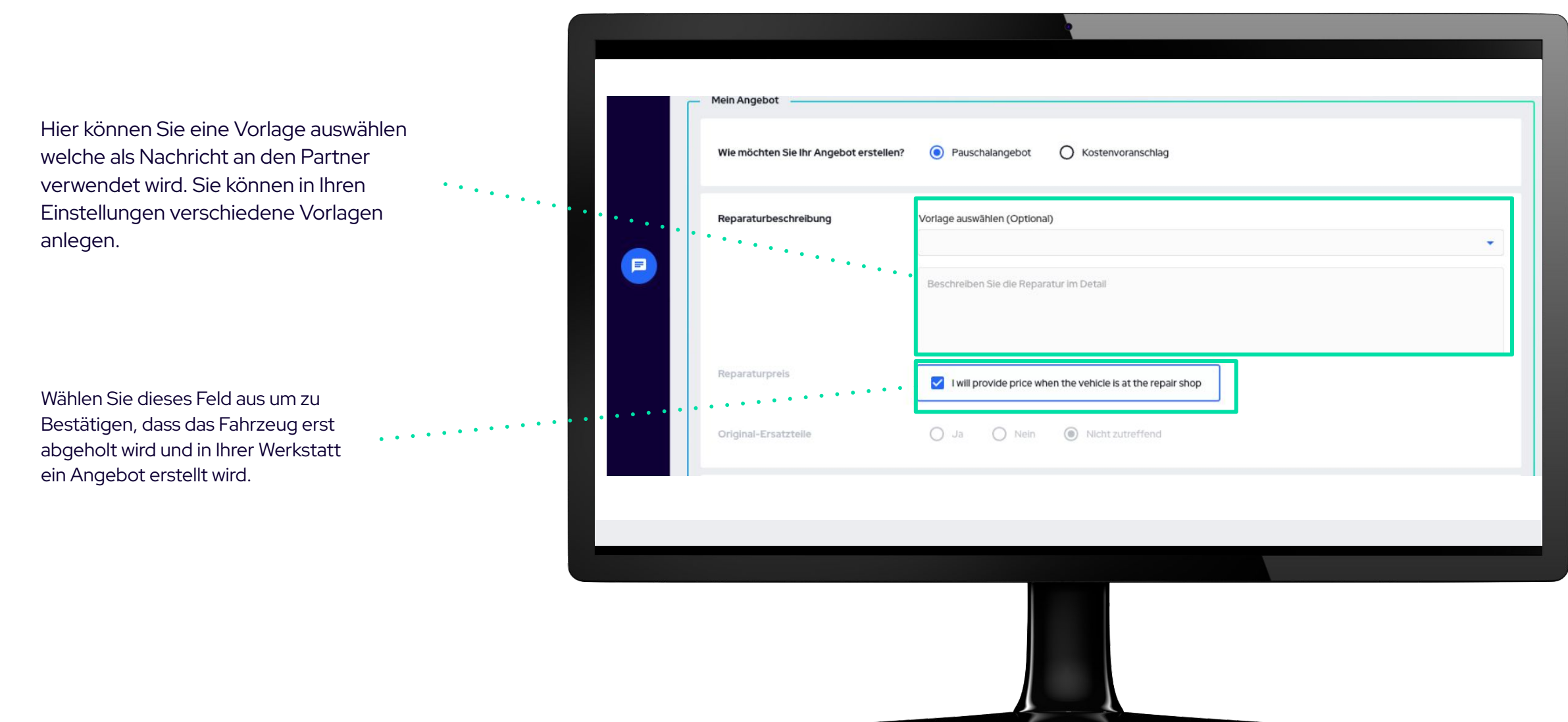

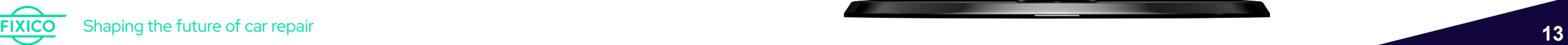

# **2. Termin zur Fahrzeugabholung anbieten**

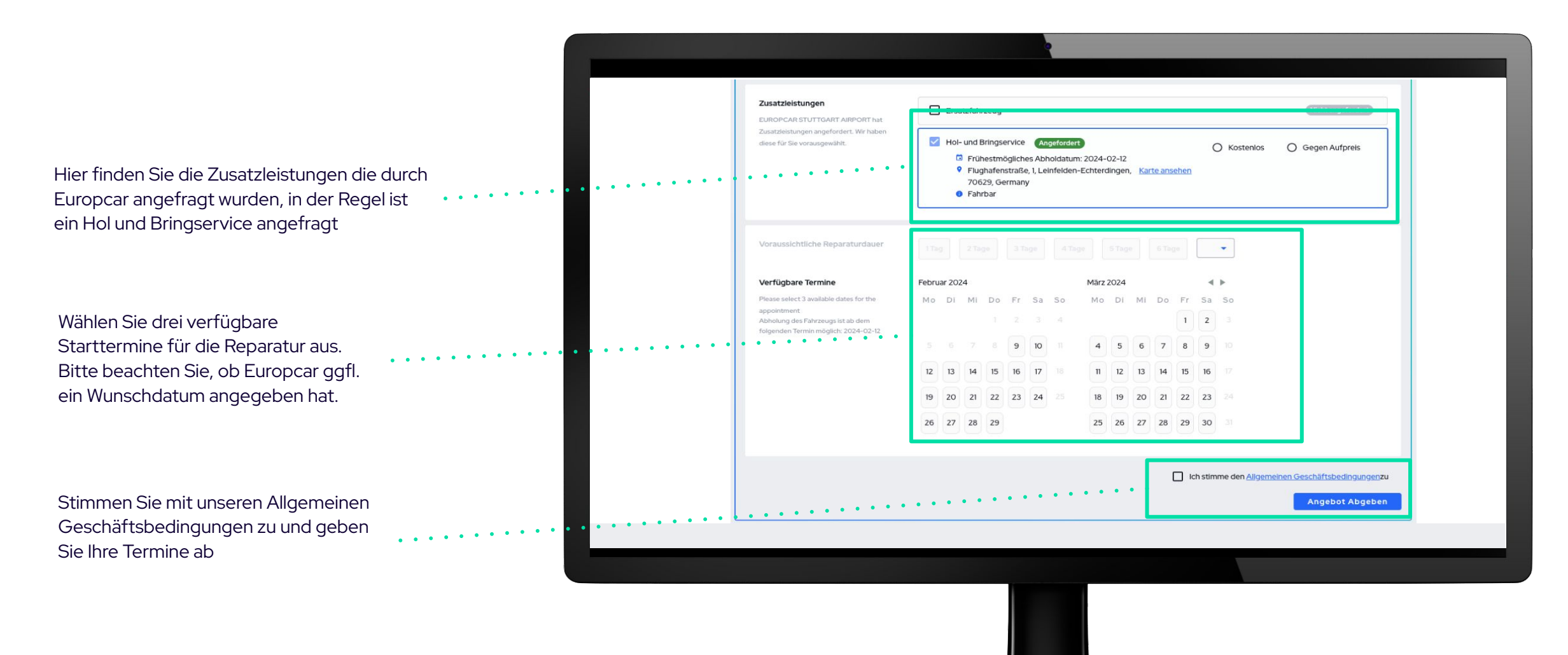

### **Das Dashboard**

Das Dashboard benachrichtigt Sie automatisch, sobald Europcar einen Termin ausgewählt hat.

Im Navigationsmenü sehen Sie den roten Kreis mit der Anzahl der Termine, die zur Bestätigung anstehen

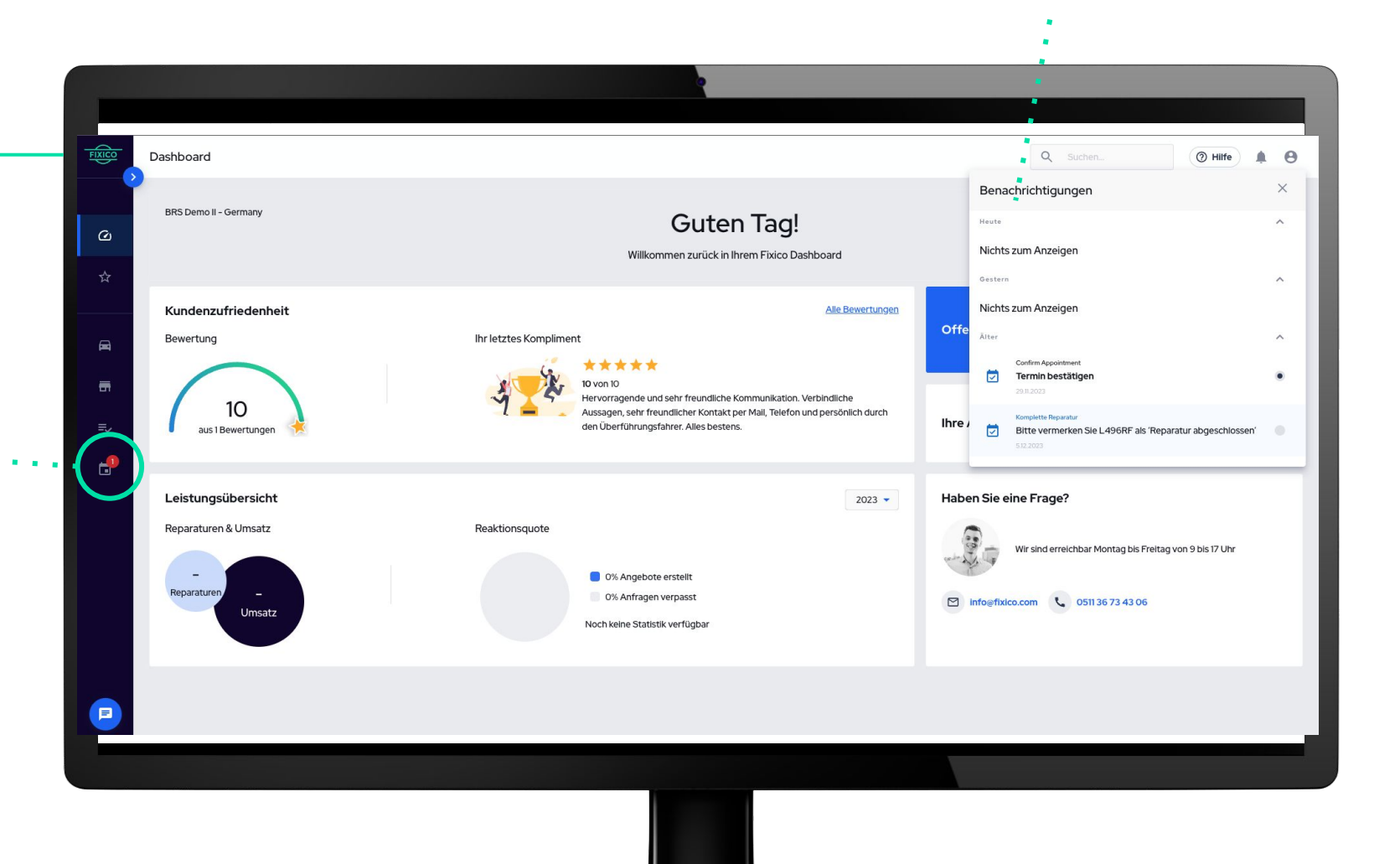

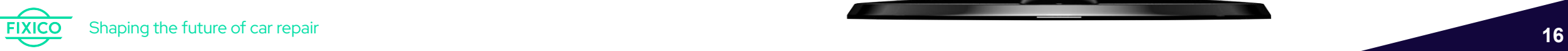

Im rechten oberen Bereich des Dashboards sehen Sie alle Termine, die zur Bestätigung anstehen

Wenn Sie auf die rote Benachrichtigung im Navigationsmenü klicken, sehen Sie alle eingereichten Angebote, deren Status und welche auf eine Terminbestätigung warten.

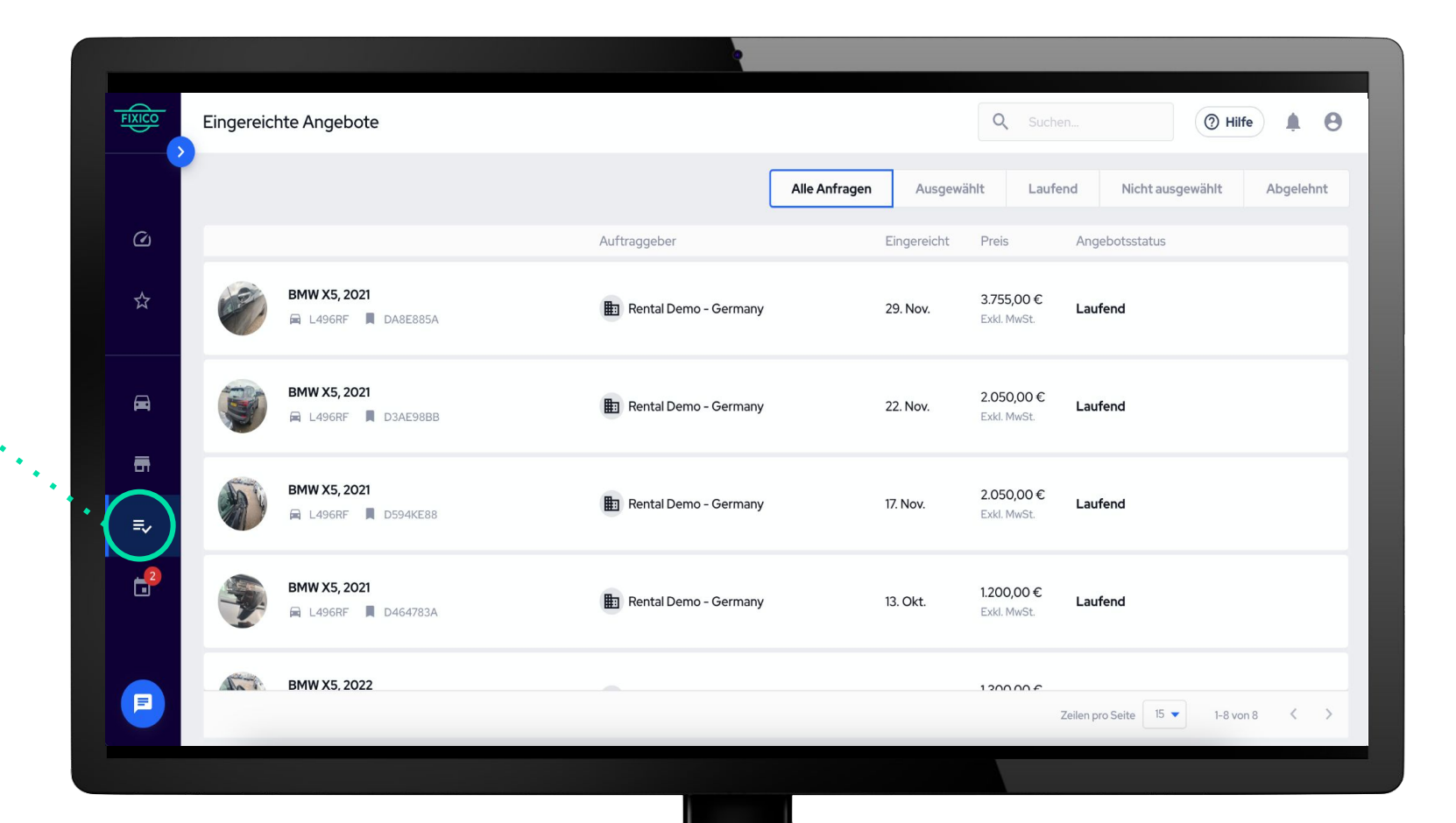

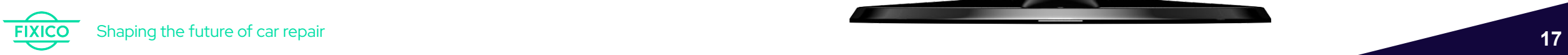

Um den Termin zu bestätigen, klicken Sie auf den Knopf "Termin bestätigen"

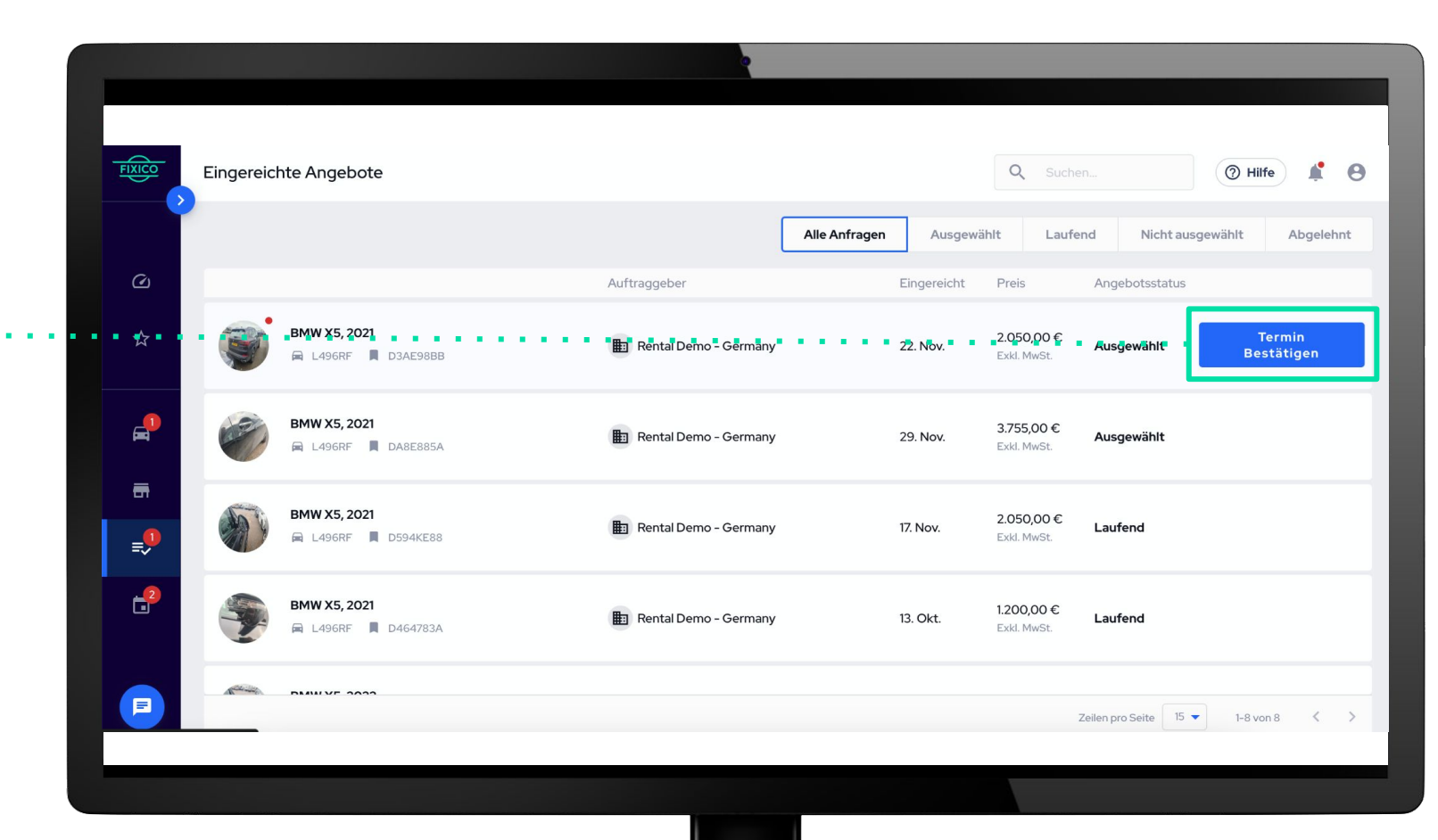

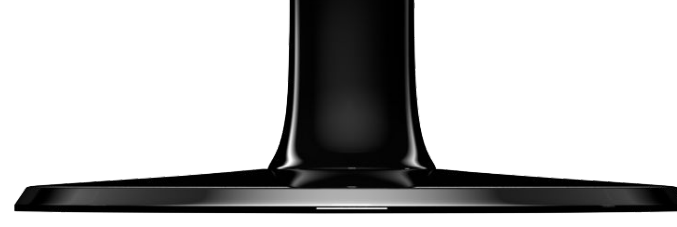

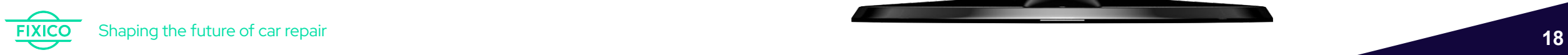

Der Termin kann auch über den Auftrag direkt bestätigt werden, klicken Sie auf den Knopf "Bestätigen".

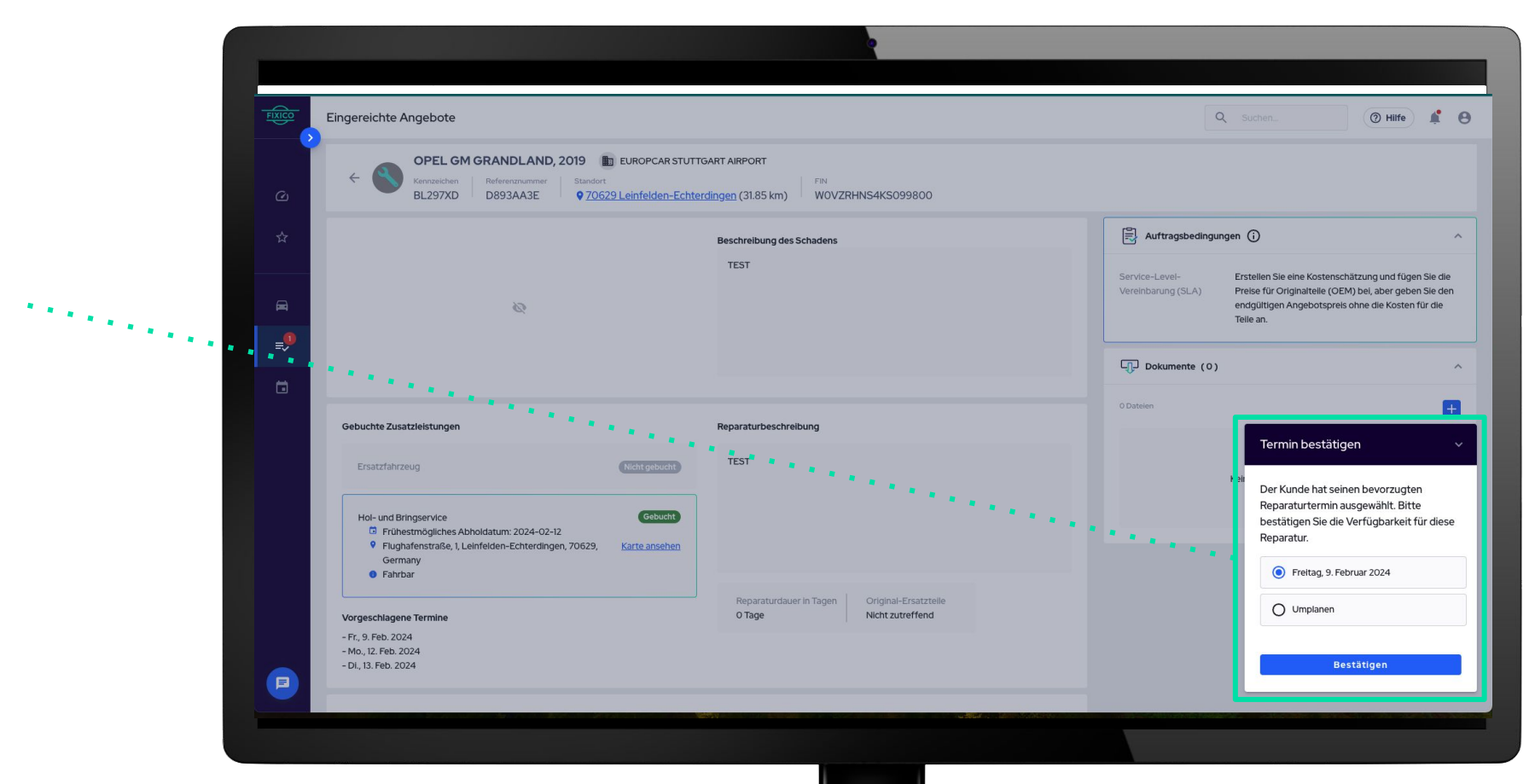

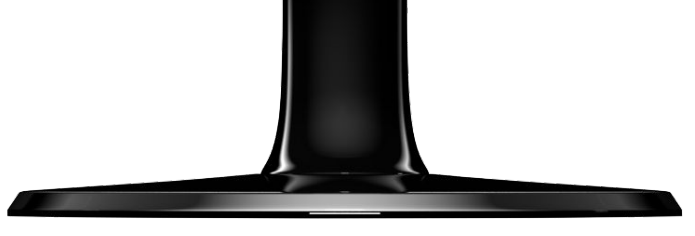

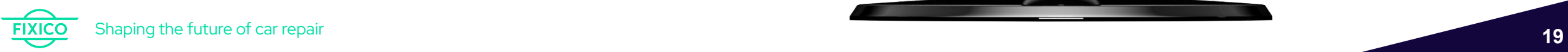

# **3. Termin Verschieben**

Um einen Termin zu verschieben, können Sie in dem ausgewählten Auftrag auf den Knopf "Termin Verschieben" drücken.

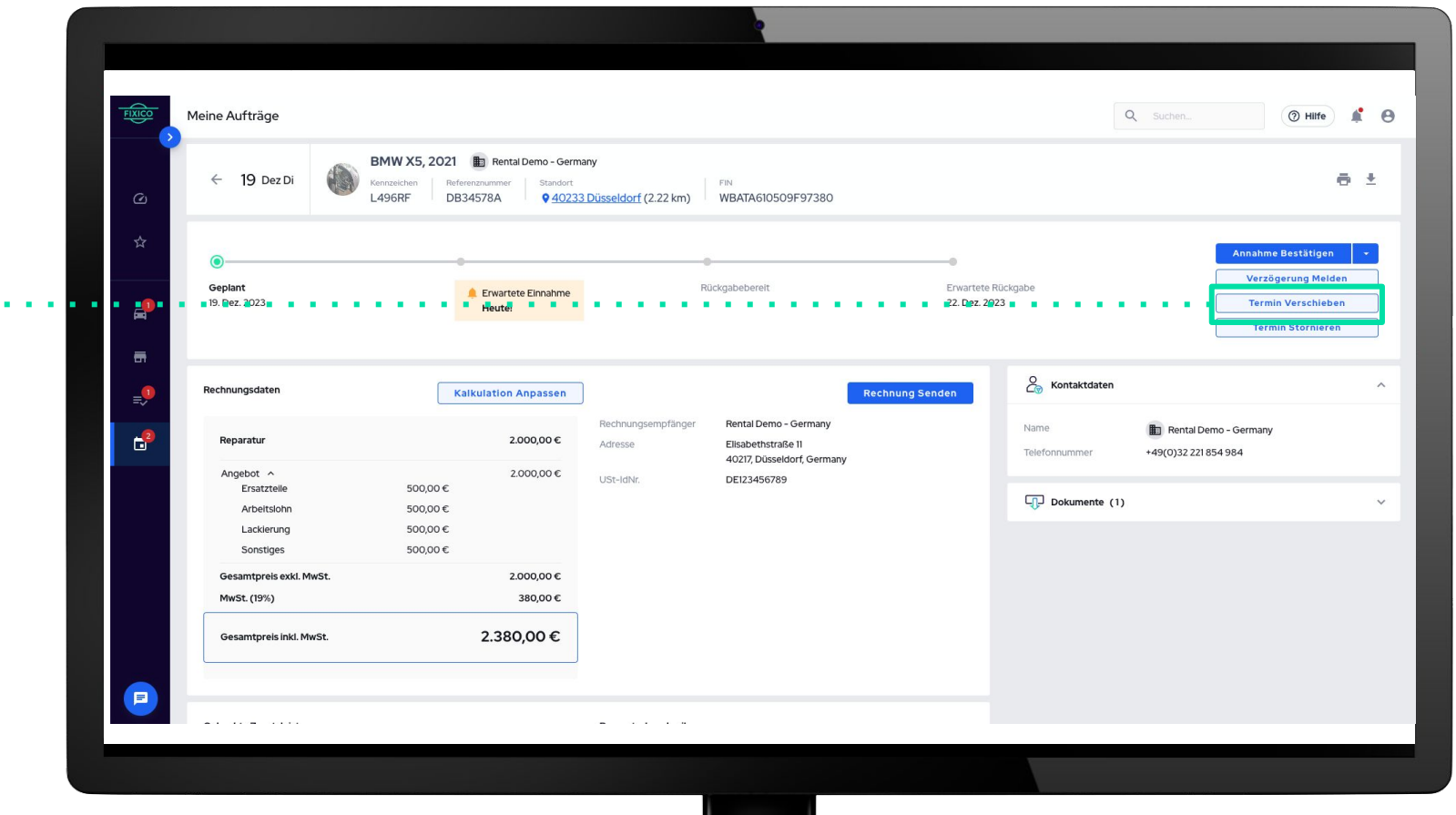

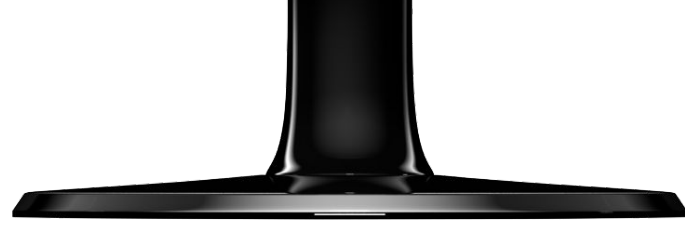

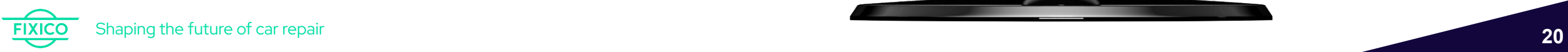

# **3. Termin Verschieben**

Ein neues Fenster öffnet sich mit der Frage ob Sie bereits einen neuen Termin mit Europcar vereinbart haben.

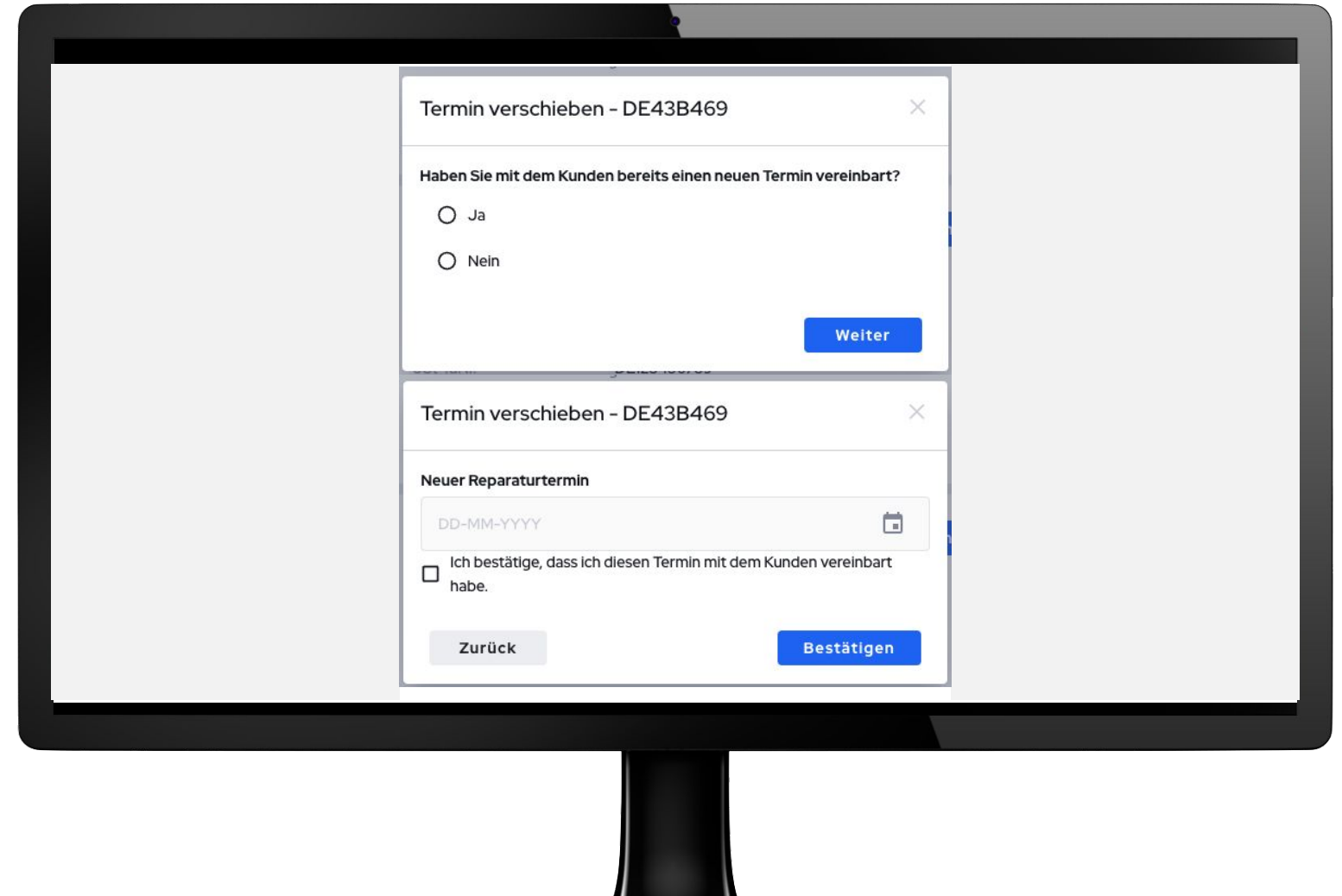

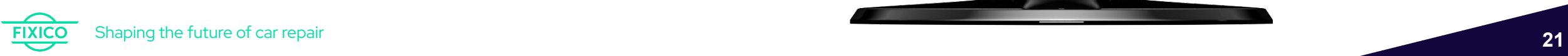

# **4. Eingereichte Terminierungen prüfen**

Klicken Sie auf eines der Angebote um eine neue Seite mit zusätzlichen Informationen zu öffnen.

# **4. Eingereichte Angebote prüfen**

### **Die "***Eingereichte Angebote***" Seite**

Auf der Seite "*Eingereichte Angebote*" sehen Sie alle Angebote, die Sie bereits erstellt haben, und deren aktuellen Status. In jeder Zeile werden die wichtigsten Informationen zu jedem Angebot angezeigt, z.B. das Angebotsdatum, der Preis und der aktuelle Status.

Wenn Sie auf das  $\equiv$ ymbol im Navigationsmenü klicken, gelangen Sie auf die Seite "Eingereichte Angebote".

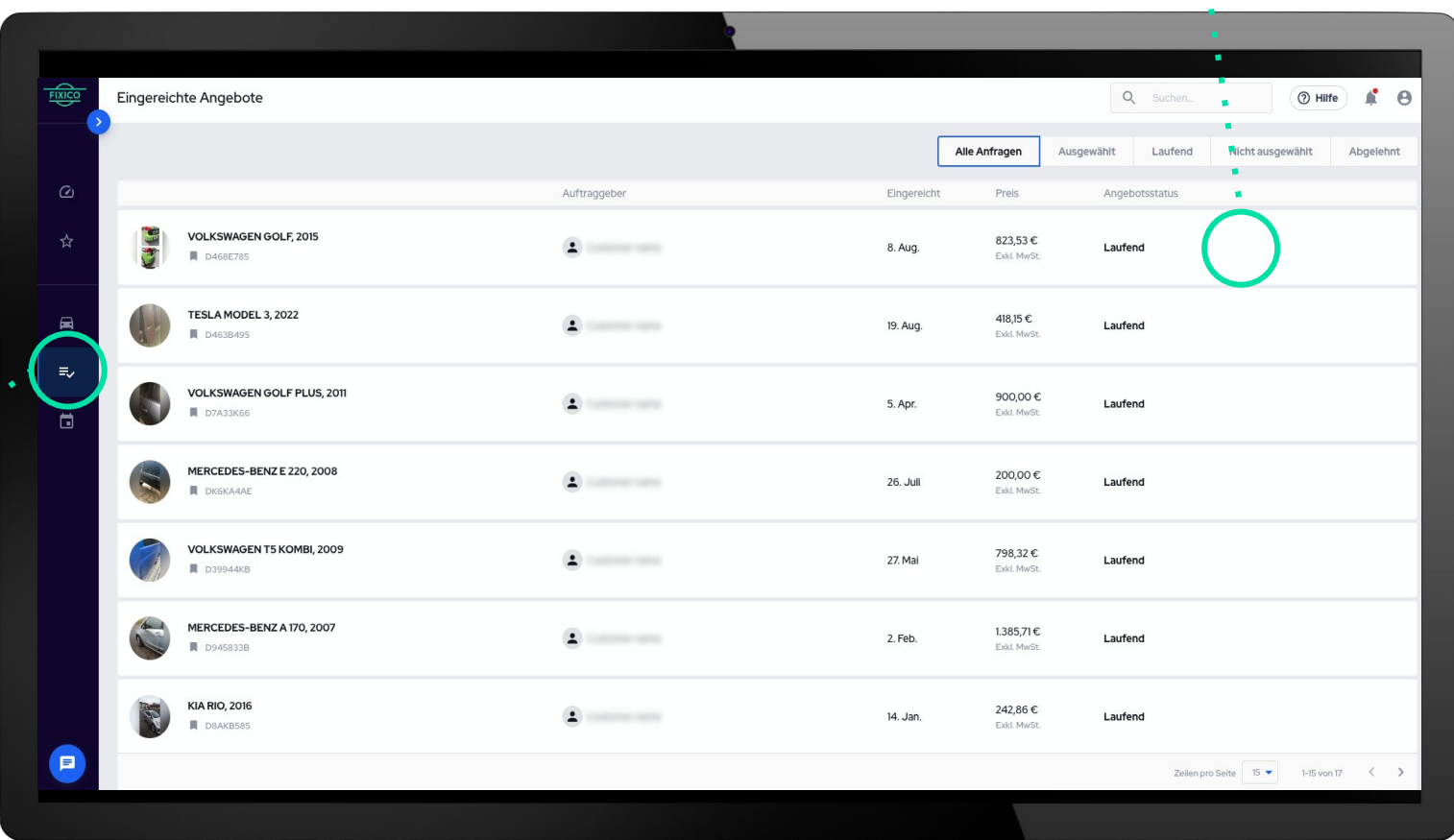

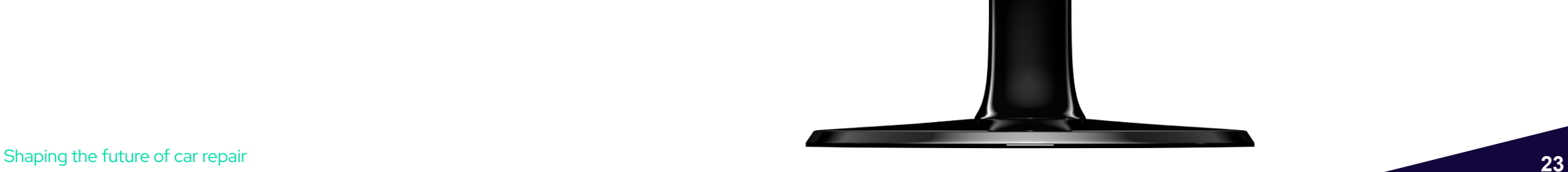

# **4. Eingereichte Angebote prüfen**

### **Die "***Eingereichte Angebote***" Seite**

Auf der geöffneten Seite für ein eingereichtes Angebot können Sie alle detaillierten Informationen zu den Angeboten einsehen und Ihre Reparaturbeschreibung nachlesen.

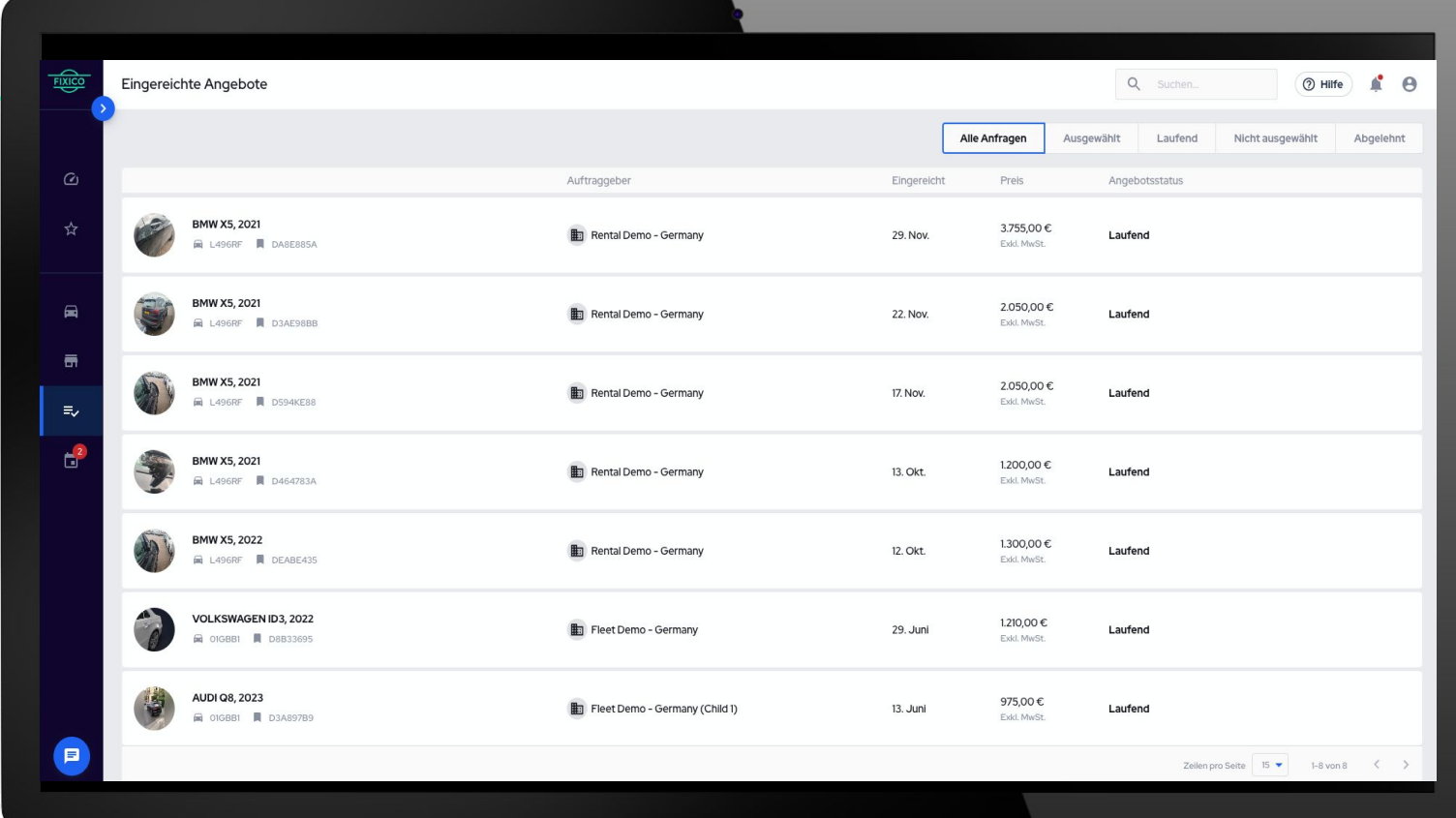

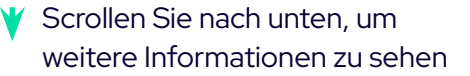

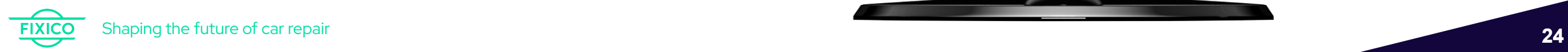

Klicken Sie auf die Reparatur die Ihnen zugewiesen wurde. Es öffnet sich der Reparaturauftrag und der Möglichkeit, direkt ein Angebot zu erstellen.

Wenn Sie Fragen haben, können Sie Fixico jederzeit direkt über den integrierten Chat kontaktieren, indem Sie auf das Chat-Symbol klicken.

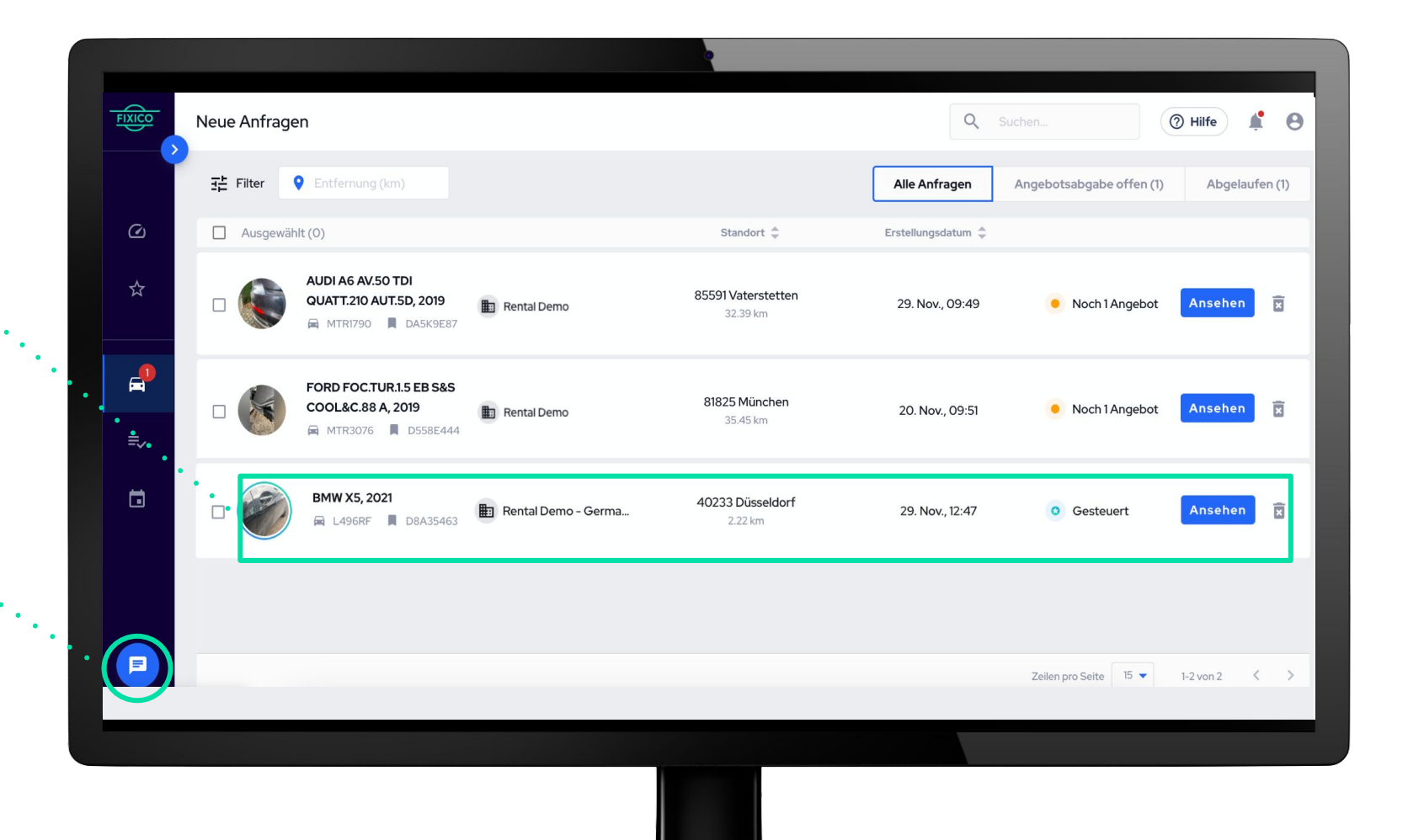

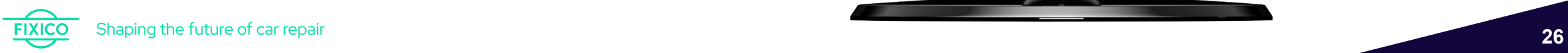

### **Die Seite "Meine Aufträge"**

Auf der geöffneten Auftragsseite finden Sie alle relevanten Fahrzeuginformation, die Sie für die Erstellung eines Angebots benötigen.

Um ein Angebot zu erstellen, drücken Sie auf Kalkulation Anpassen.

 $\bullet$ 

Prüfen Sie die Schadensbeschreibung von Europcar, die auch spezifische Anweisungen oder Information enthalten kann, z.B. Angaben zu Teilebestellung.

### **FIXICO** Meine Aufträge Q Suchen. O Hilfe <sup>1</sup> 0 **OPEL GM GRANDLAND, 2019 | EUROPCAR STUTTGART AIRPORT**  $\leftarrow$  9 Feb Fr  $\oplus$   $\pm$  $\omega$ WOVZRHNS4KS099800 **BL297XD** D893AA3E 9 70629 Leinfelden-Echterdingen (31.85 km) ☆ Annahme Bestätigen Verzögerung Melden Geplant Rückgabebere Erwartete Rückgabe Erwartete Einnahme 09. Feb. 2024 09. Feb. 2024 **Termin Verschieben** Heutel  $\blacksquare$ **Termin Stornierer**  $\frac{6}{100}$  Kontaktdaten Rechnungsdate **Kalkulation Anpassen** Rechnung Senden  $\mathbf{d}^i$  $\cdots$ hadennumme 12345  $\mathbf{r} = \mathbf{r}$ Name STRT01STUTTGART AIRPORT  $\overline{\phantom{a}}$ Reparatu +497112244630 Telefonnumme Hol- & Bringservice  $0,00 \in$ Gesamtpreis exkl. MwSt  $\left[\begin{matrix}\frac{\infty}{\infty} \\ \frac{\infty}{\infty} \end{matrix}\right]$  Auftragsbedingungen  $\left(\begin{matrix}\cdot \\ \cdot\end{matrix}\right)$ MwSt. (19%)  $0,00 \in \mathbb{C}$ Erstellen Sie eine Kostenschätzung und fügen Sie die Service-Level- $0,00 \in$ **Gesamtpreis inkl. MwS** Vereinbarung (SLA) Preise für Originalteile (OEM) bei, aber geben Sie den endgültigen Angebotspreis ohne die Kosten für die Teile an. Dokumente (0) Gebuchte Zusatzleistun Reparaturbeschreibung

Übersicht - alle relevanten Fahrzeuginformationen.

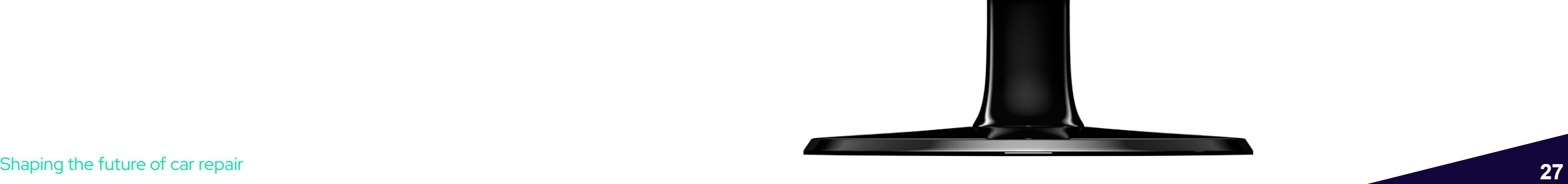

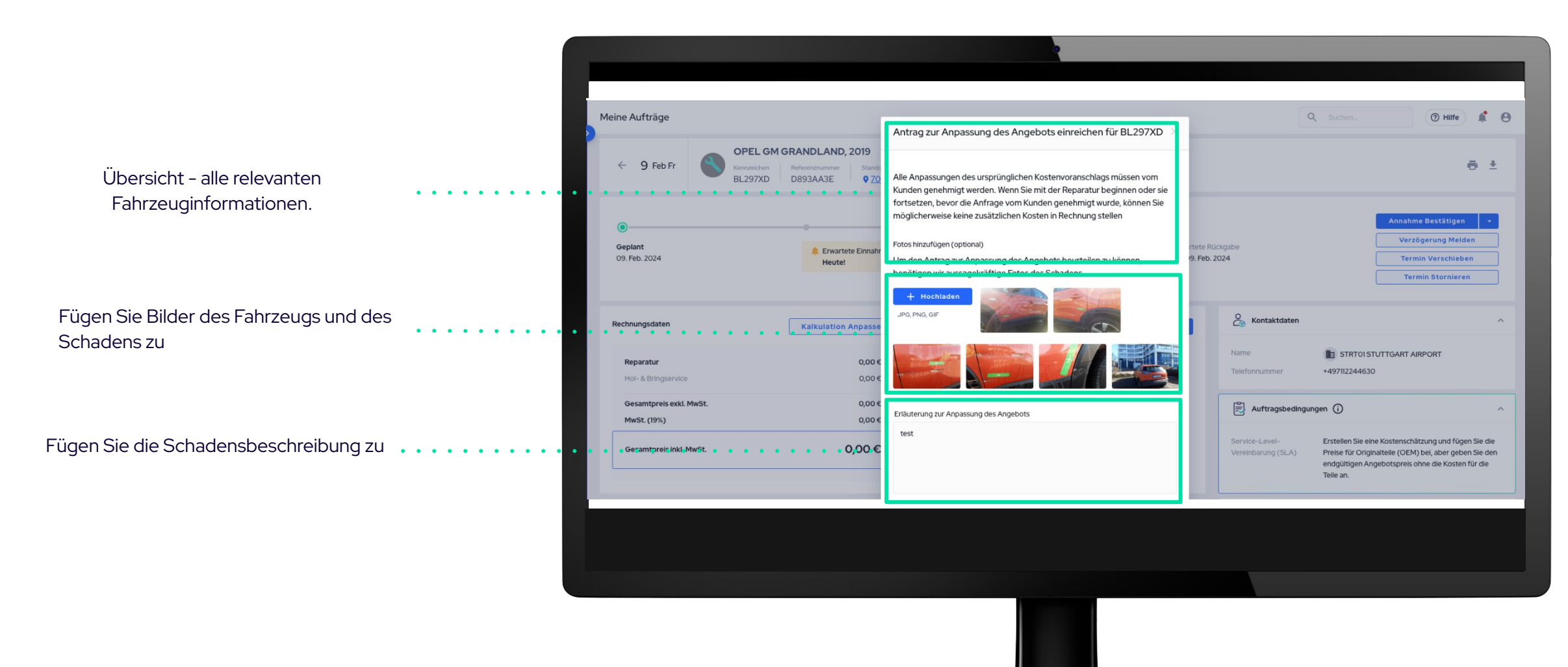

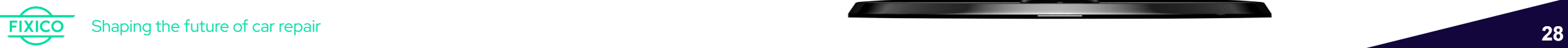

Laden Sie eine KVA hoch

### **5. Angebote erstellen** Anhang (Optional)  $t$  Hochladen Ersatzteile werden von Europcar bestellt, CALCULATIO...  $O$   $\bar{I}$ Ihr KVA sollte keine Ersatzteile beinhalten Verwenden Sie Original-Ersatzteile?  $O$  Ja  $O$  Nein Nicht zutreffend Zusätzliche Reparaturdauer Geben Sie die Reparaturdauer an 3 Tage Gesamt: 0 + 3 Tage Anpassung der Reparaturkosten<br>Gesamtpreis exkl. MwSt.  $0,00$ Geben Sie den Gesamtpreis für die Unterschied  $\epsilon$ 1.500,00 Reparatur an Neu gesamt exkl. MwSt.  $\epsilon$ 1.500,00 MwSt. 19% 285,00 Gesamtreparaturpreis inkl. MwSt. 1785,00 € Schicken Sie das Angebot abAbsenden · Abbrechen

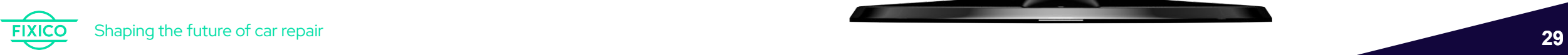

Sobald Ihr Angebot bei Europcar eingereicht wurde, muss dieses erst durch Europcar überprüft werden. **Achtung: Nicht mit der Reparatur anfangen, bevor der Auftrag durch Europcar genehmigt wurde**

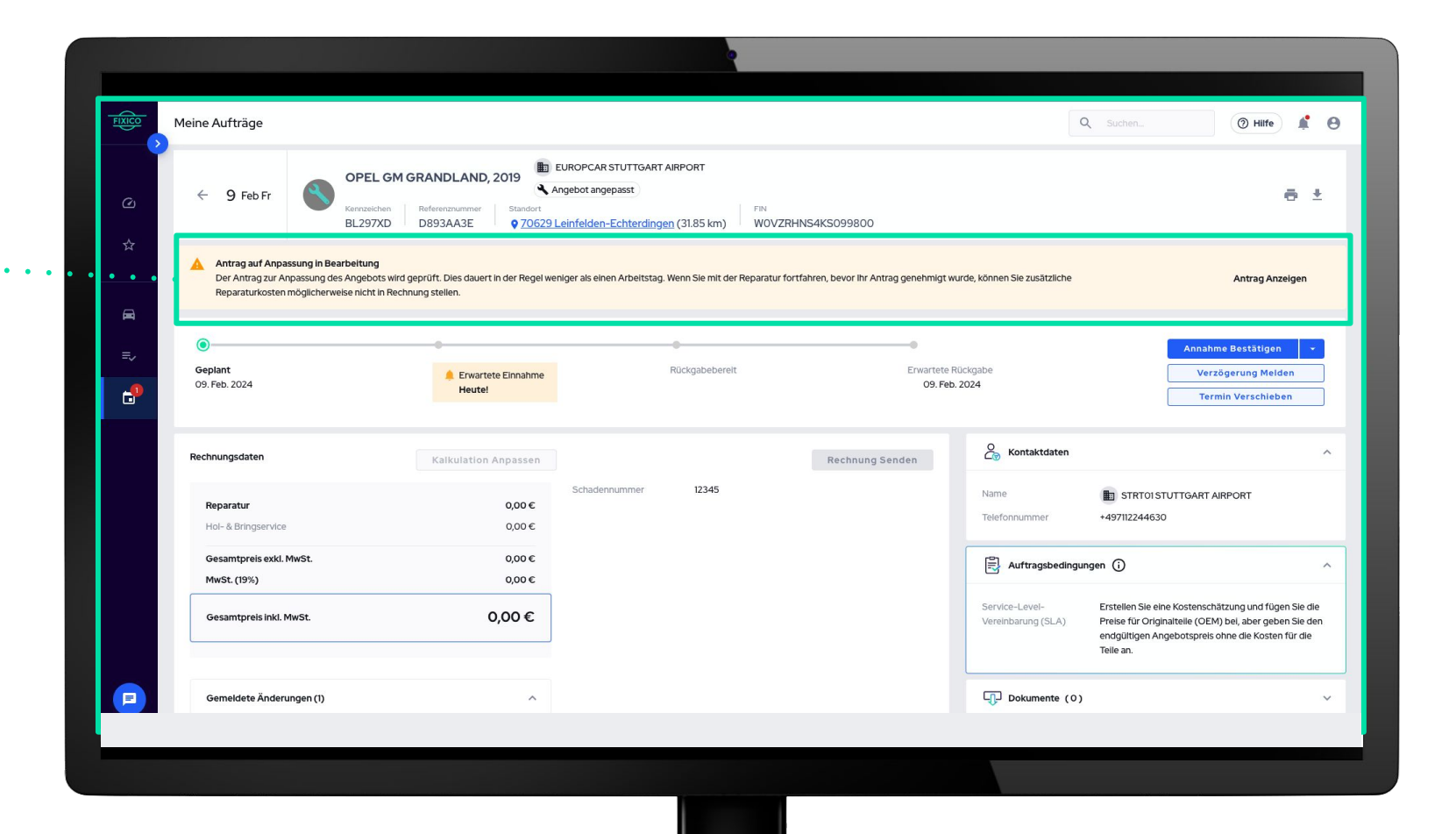

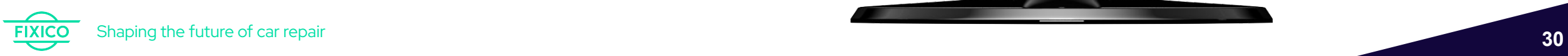

Sobald Ihr Angebot durch Europcar genehmigt wurde, sehen Sie dies auf der Auftragsseite

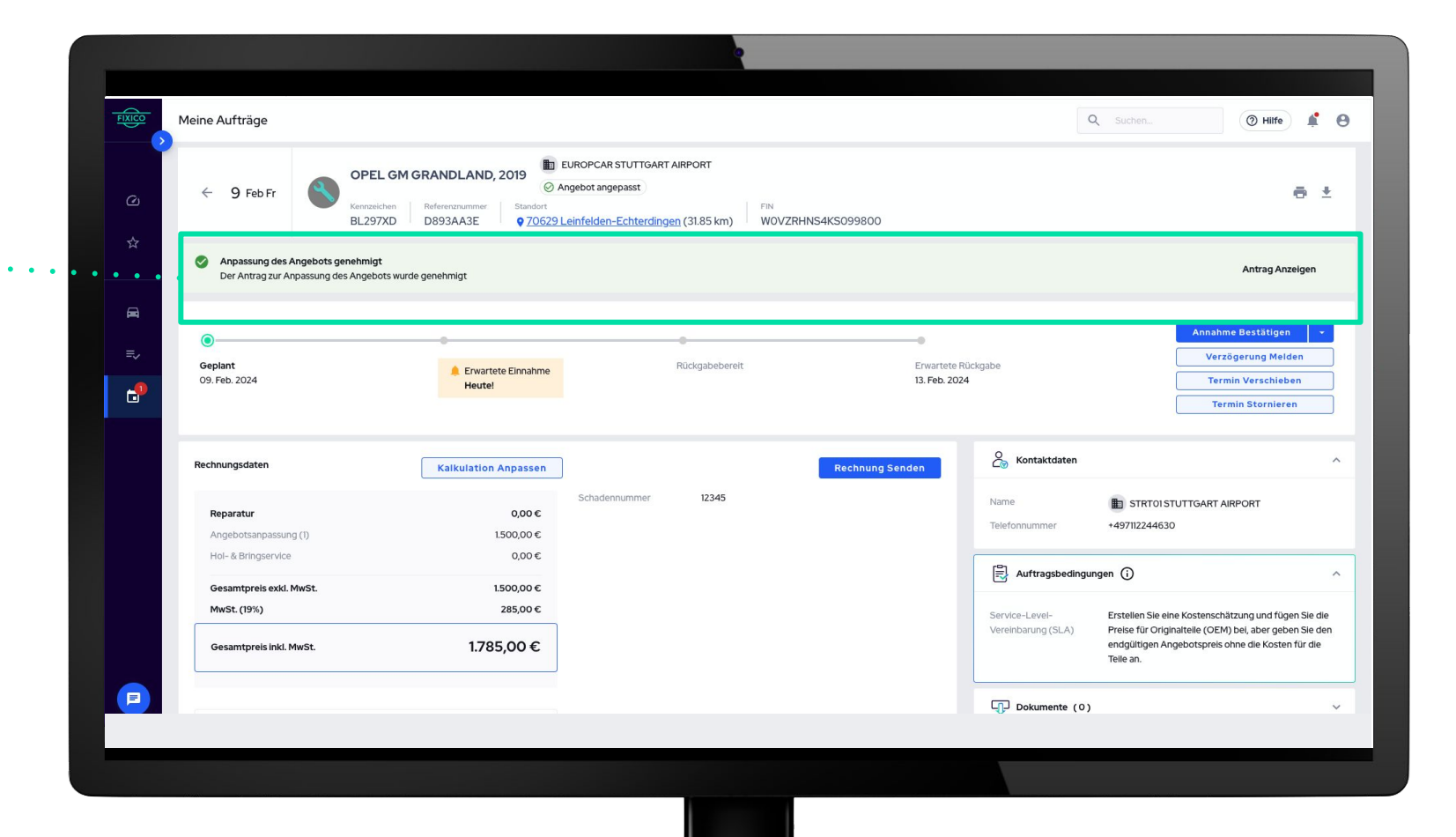

# **6. Reparaturstatus Aktualisieren**

# **6. Reparaturstatus Aktualisieren**

### **Die Seite "***Meine Aufträge***"**

Mit dieser Funktion können Sie den den aktuellen Reparaturstatus für das Europcar Team in Echtzeit aktualisieren.

 $\rightarrow$  Wie aktualisiere ich den Status?

### **Schritt 1.**

Klicken Sie auf einen bestätigten Termin in der Übersicht "Meine Aufträge" in Ihrem Dashboard.

### **Schritt 2.**

2

Klicken Sie auf "Annahme Bestätigen" sobald das Fahrzeug abgeholt oder an die Werkstatt geliefert wurde. Das Europcar Team kann in ihrem Dashboard dann sehen, dass sich das Fahrzeug in der Werkstatt befindet.

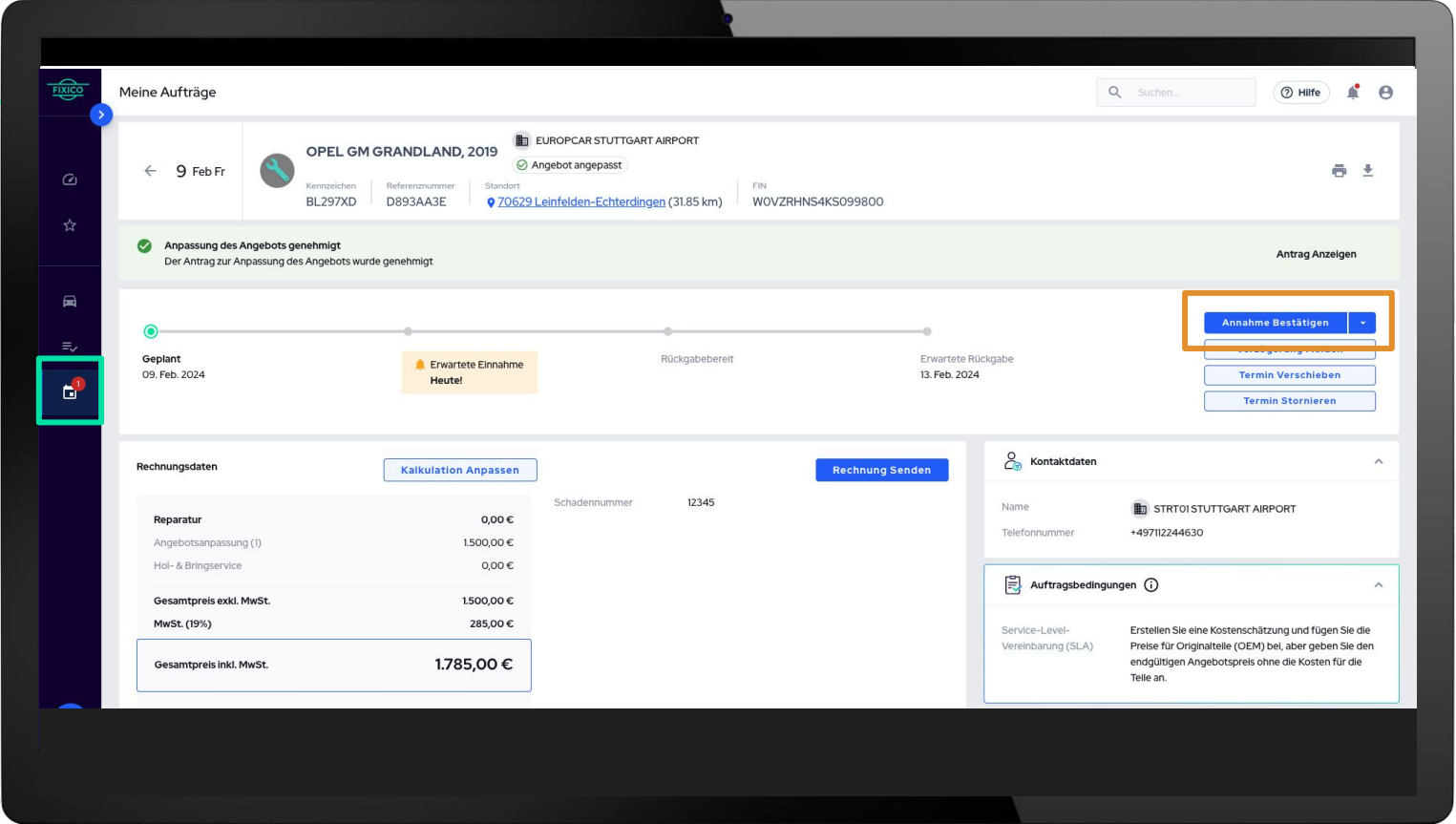

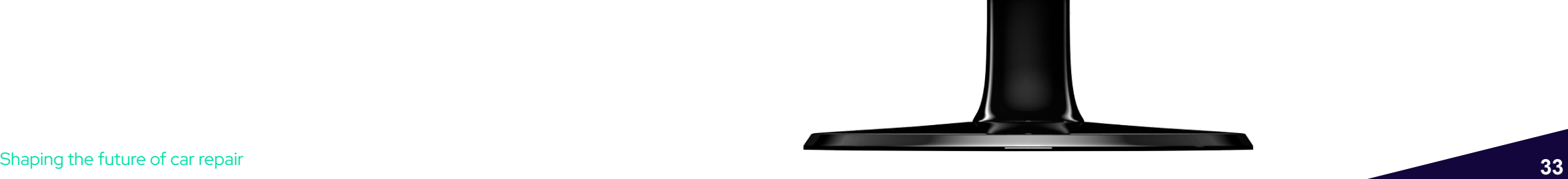

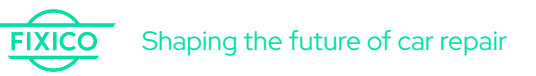

### **6. Reparaturstatus Aktualisieren**

### **Schritt 3.**

3

Wählen Sie den derzeitigen Status der Reparatur, um ihn entsprechend zu aktualisieren. Sobald Sie die Annahme bestätigen, bewegt sich der Repair Tracker auf "In Reparatur"

- Ausstehende Annahme
- In Reparatur
- Rückgabebereit
- Rückgabe Bestätigt

\* Wenn "Ausstehende Rückgabe" als aktueller Reparaturstatus erscheint und diese einen Abhol-und Rückgabeservice beinhaltet, können Sie das Datum und die Uhrzeit wählen, zu der das Fahrzeug an den Kunden zurückgegeben wird.

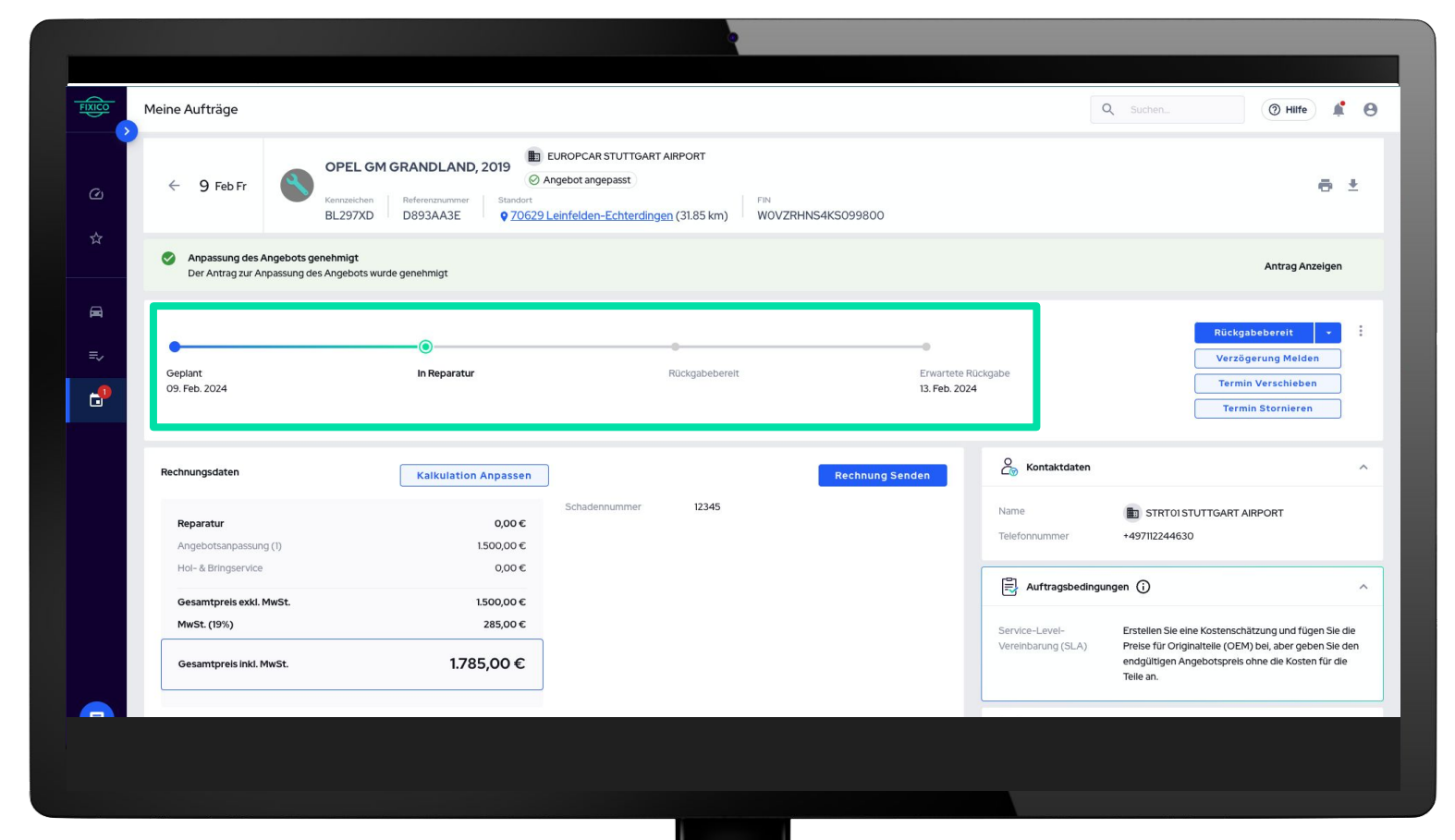

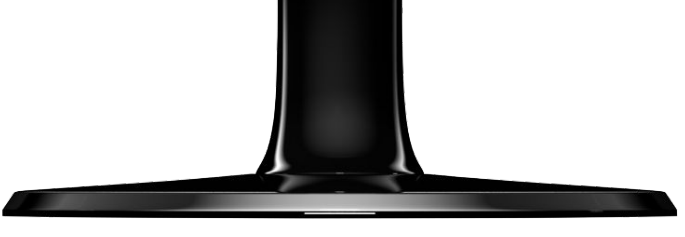

# **7. Reparaturerweiterung anfragen**

# **7. Reparaturerweiterung anfragen**

### **Die Seite "***Meine Aufträge***"**

Auf der Seite "*Meine Aufträge*" können Sie alle bestätigten und laufenden Reparaturen einsehen. Wenn Sie auf einen der Aufträge klicken, können Sie Informationen zur Reparatur anzeigen, z.B. Informationen zum Angebot, das Reparaturdatum und die angeforderten Zusatzleistungen sowie die Möglichkeit, Reparaturerweiterungen oder Verzögerungen zu melden.

Wenn Sie auf das  $\Box$  Symbol im Navigationsmenü klicken, gelangen Sie auf die Seite "Meine Aufträge"

### **FIXICO** Meine Aufträge Q Suchen. O Hilfe <sup>1</sup> 0 EUROPCAR STUTTGART AIRPORT OPEL GM GRANDLAND, 2019 Ancebot angepasst ● ±  $\leftarrow$  9 Feb Fr andort  $\blacksquare$ BL297XD 9 70629 Leinfelden-Echterdingen (31.85 km) WOVZRHNS4KS099800 D893443F ☆ Anpassung des Angebots genehmigt Antrag Anzeigen Der Antrag zur Anpassung des Angebots wurde genehmig  $\blacksquare$ **Rückgabebereit** .<br>Verzögerung Melder Geplant In Reparatur Rückgabeberei Erwartete Rückgabe **Termin Verschieben** 09. Feb. 2024 13. Feb. 2024  $\mathbf{G}^1$ **Termin Stornieren** PASTE SCREENSHOT HERE  $\frac{6}{100}$  Kontaktdaten Rechnungsdaten **Rechnung Senden Kalkulation Anpassen** 12345 STRT01STUTTGART AIRPORT Name  $0,00 \in$ Reparatur +497112244630 Telefonnumn Angebotsanpassung (1 1.500,00 € Hol- & Bringservice  $0,00 \in$  $\left[\begin{matrix}\frac{\infty}{\infty} \\ \frac{\infty}{\infty} \end{matrix}\right]$  Auftragsbedingungen Gesamtpreis exkl. MwSt. 1.500,00€ MwSt. (19%) 285,00€ Service-Level-Erstellen Sie eine Kostenschätzung und fügen Sie die Vereinbarung (SLA) Preise für Originalteile (OEM) bei, aber geben Sie den 1.785,00€ endgültigen Angebotspreis ohne die Kosten für die Gesamtpreis inkl. MwSt. Teile an.

Bitte wählen Sie nun den Button "Kalkulation

Anpassen"

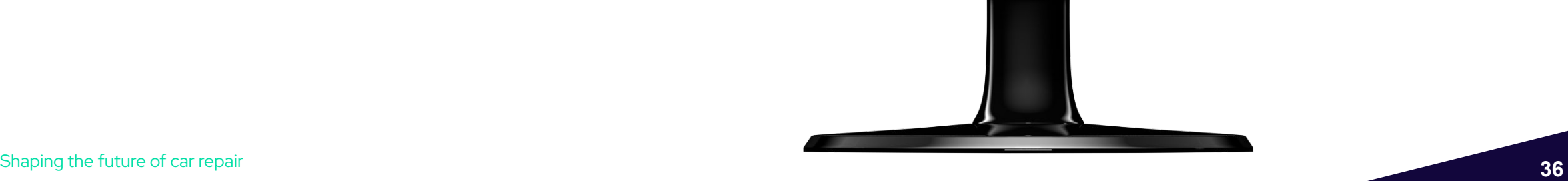

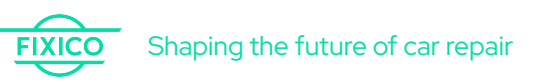

# **7. Mehraufwand anfordern**

### **Die Seite "***Meine Aufträge***"**

Wenn während der Reparatur zusätzlicher Reparaturaufwand oder neue Schäden am Fahrzeug festgestellt werden (z.B. auf den Bildern nicht erkennbar oder in der Schadensbeschreibung nicht aufgeführt), müssen Sie eine zusätzliche Reparaturfreigabe einholen, bevor Sie die Reparatur fortsetzen oder beginnen.

### **Schritt 1.**

Laden Sie Bilder als Nachweis der Anpassung hoch, sodass Europcar nachvollziehen kann warum eine Angebotsanpassung durchgeführt werden muss.

### **Schritt 2.** 2

Beschreiben Sie die zusätzlich notwendigen Arbeiten oder den zusätzlichen Schaden.

### 3 **Schritt 2.**

Bitte fügen Sie den aktualisierten/neuen KVA als An

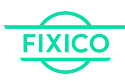

Shaping the future of car repair **37**

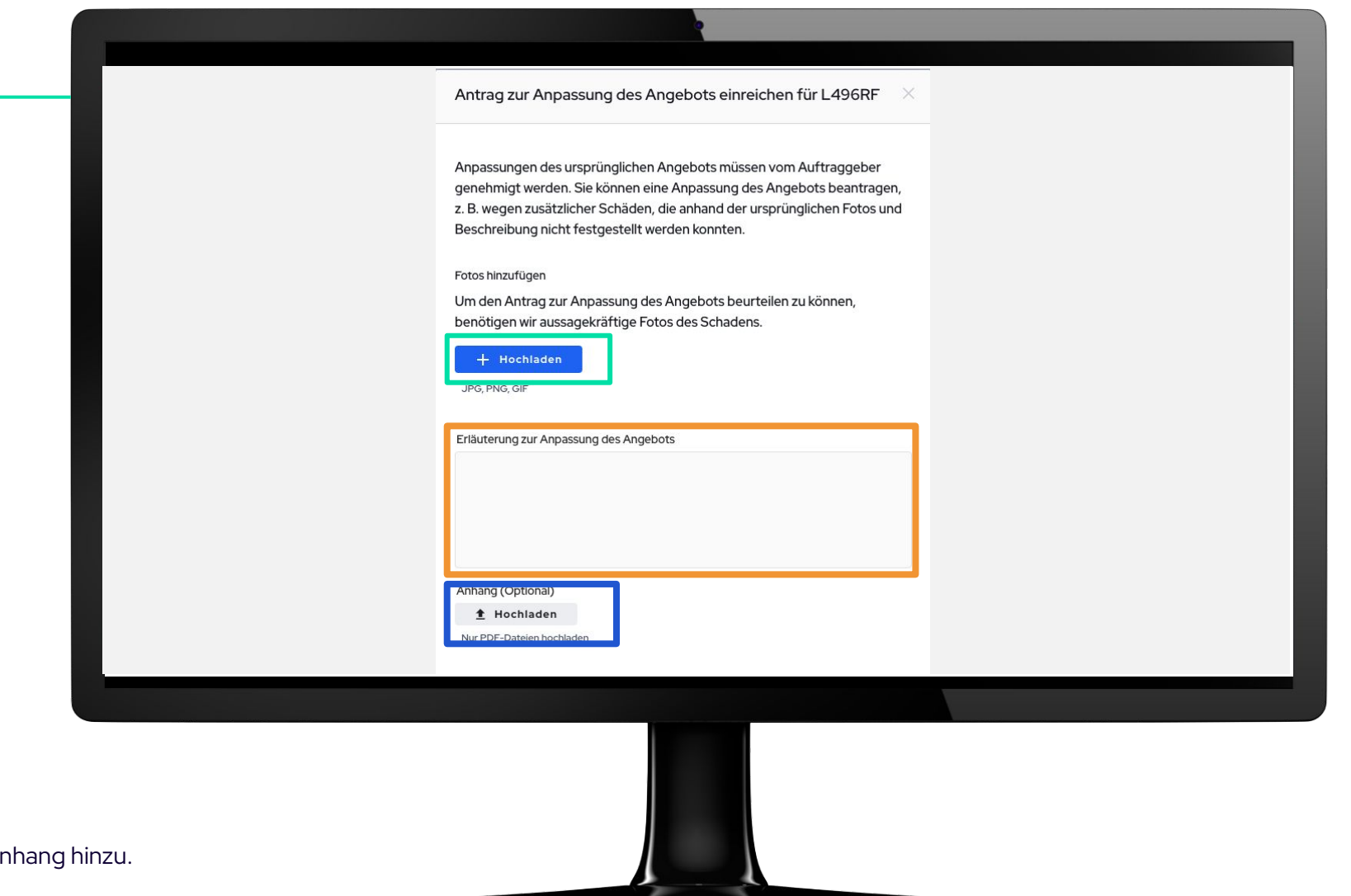

# **7. Mehraufwand anfordern**

### **Die Seite "***Meine Aufträge***"**

Eine Reparaturerweiterung kann vorgenommen werden, wenn der volle Schadensumfang auf den ursprünglichen Bildern nicht sichtbar war, oder ein zusätzlicher Schaden in der Werkstatt festgestellt wird. Alle Reparaturerweitungen müssen mit Bildern, einer Beschreibung und einem neuen KVA eingereicht, und durch Europcar freigegeben werden.

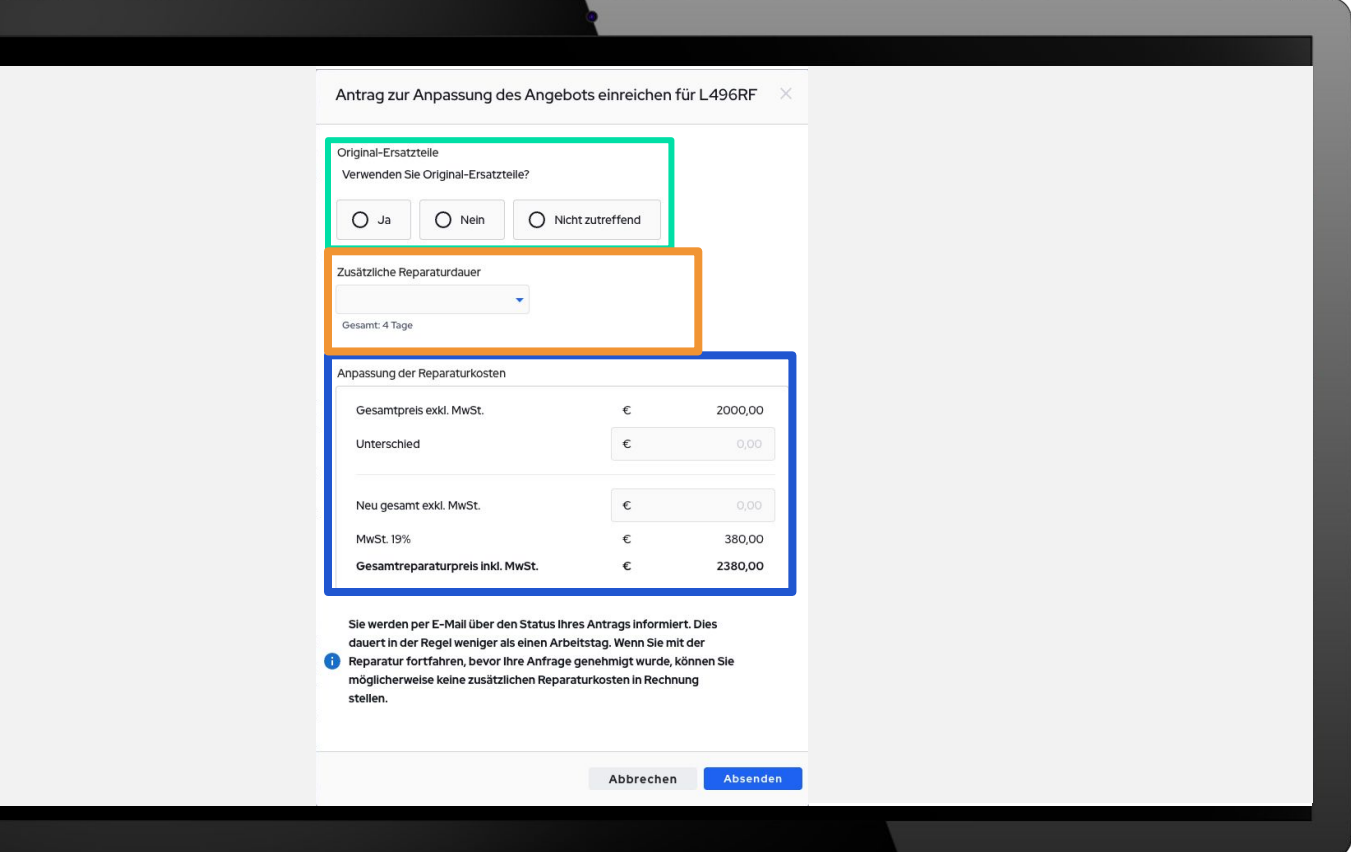

### **Schritt 4.**

Wählen Sie, ob Sie OEM-Ersatzteile verwenden oder wählen Sie "Nicht zutreffend", wenn dies nicht zutrifft.

**Schritt 5.**

Geben Sie, wenn zutreffend, die zusätzliche Reparaturdauer (in Tagen) an.

### **Schritt 6.**

6

5

Geben Sie den Preis (exkl. MwSt.) für die Reparatur des zusätzlichen Schadens an. Beachten Sie, dass sich der Preis nur auf die zusätzlichen Kosten bezieht (nicht auf die neue Gesamtsumme)!

Scrollen Sie nach unten, um die Anforderung abzuschließen

# **7. Mehraufwand anfordern**

### **Die Seite "***Meine Aufträge***"**

Bitte setzen Sie die Reparatur des Fahrzeugs erst fort, wenn Sie die Freigabe für die Reparaturerweiterung erhalten haben. Die Freigabe oder Ablehnung erhalten Sie schnellstmöglich im Dashboard, sowie eine Benachrichtigung per E-Mail

### **Schritt 7.**

7

Klicken Sie auf "Absenden", um die neue Reparaturfreigabe anzufragen..

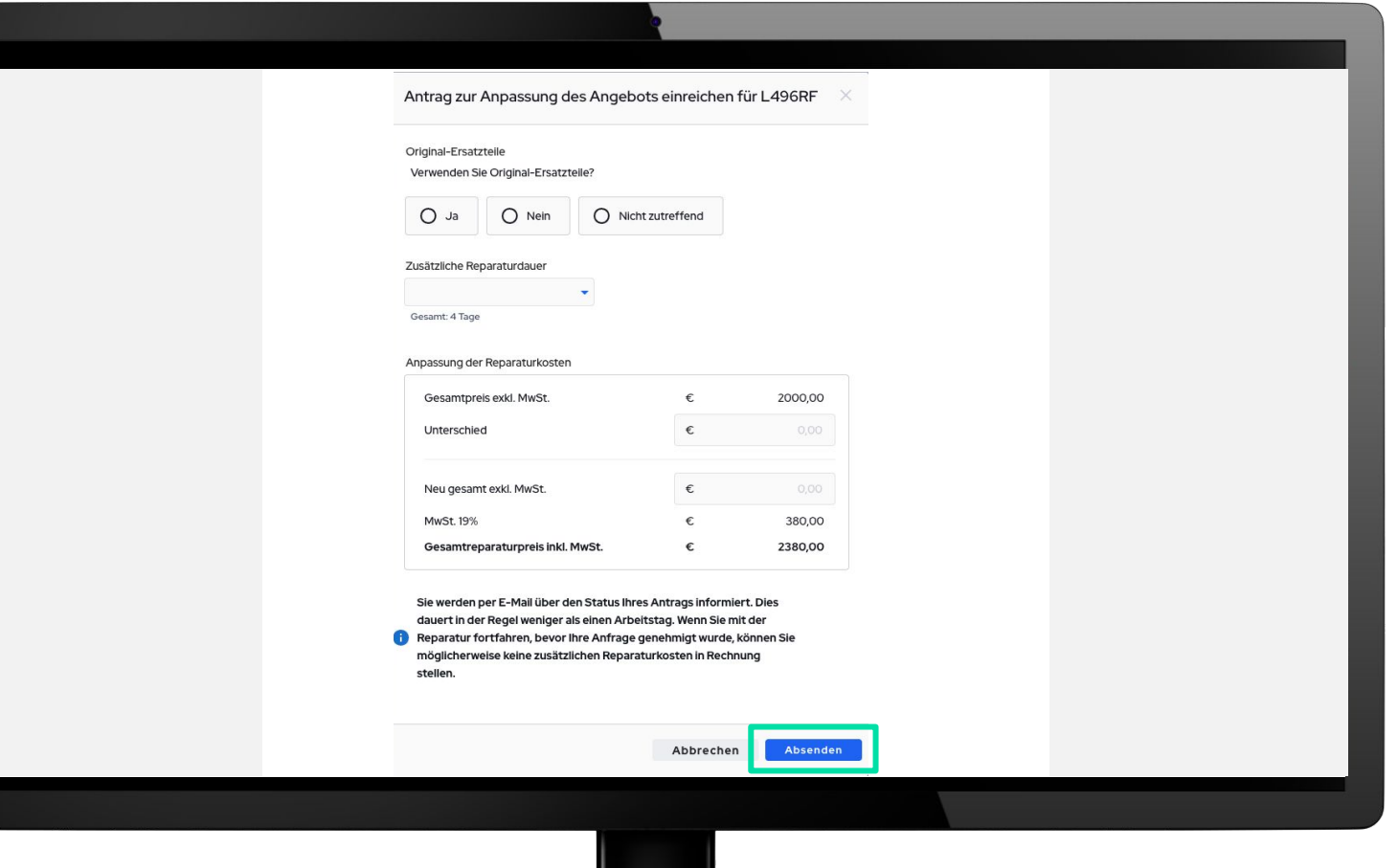

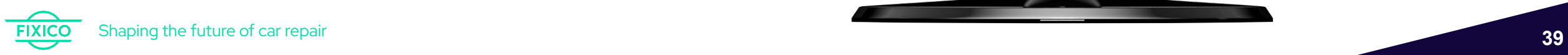

# **8. Verzögerung melden**

# zu melden **8. Verzögerung Melden**

### **Die Seite "***Meine Aufträge***"**

Falls es während der Reparatur zu einer Verzögerung kommt, zum Beispiel durch einen Teilerückstand oder Erkrankung Ihrer Mitarbeiter können Sie dies im Dashboard melden.

Bitte wählen Sie den Button "Verzögerung Melden" um eine Verzögerung der Reparatur

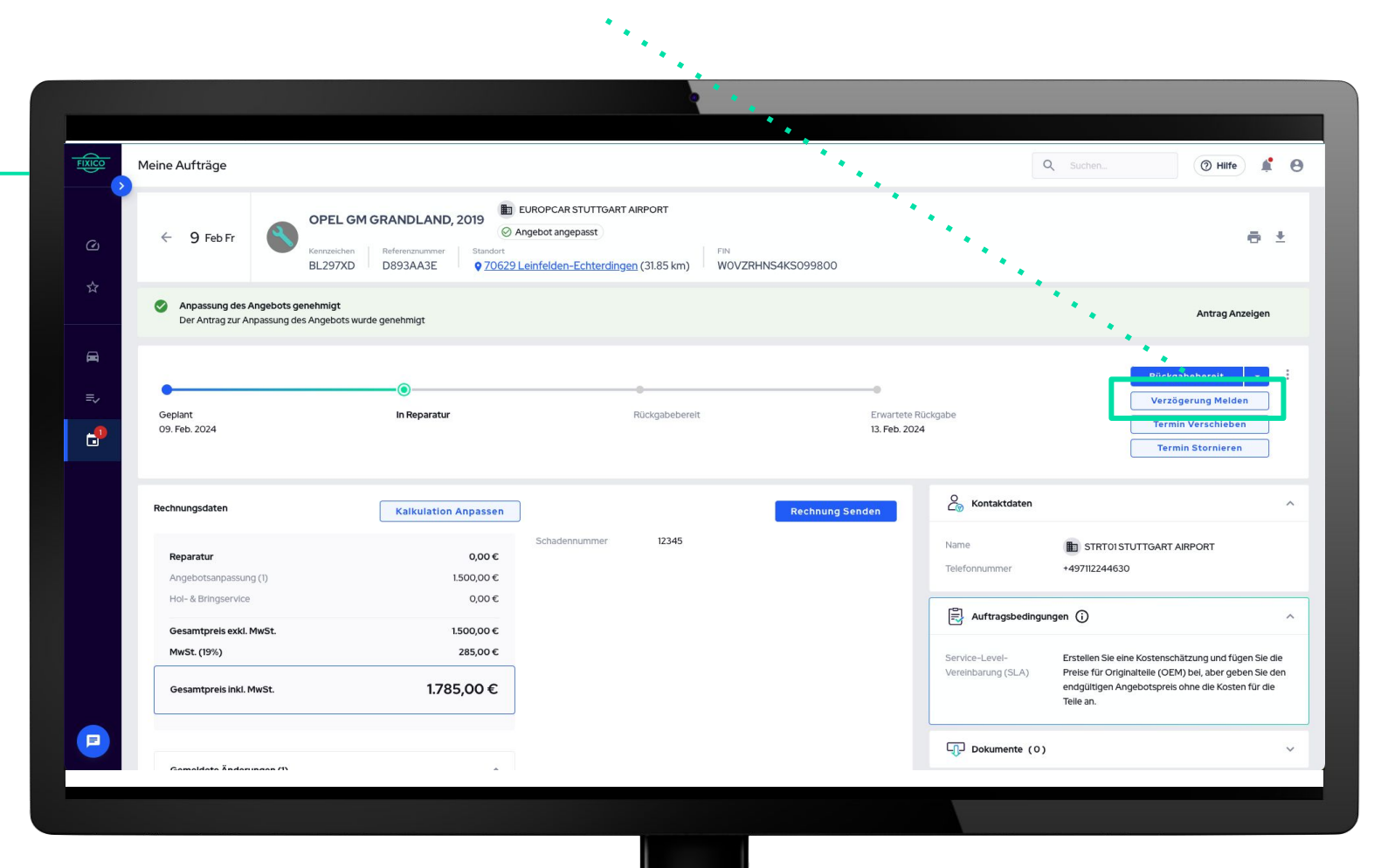

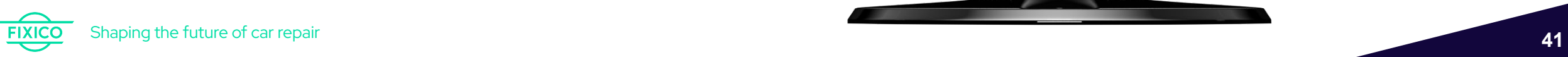

# **8. Verzögerung Melden**

### **Die Seite "***Verzögerung Melden***"** Verzögerung melden für DK7469K4 Wenn Sie "Verzögerung Melden" anklicken, öffnet sich ein neues Fenster er aktuelle autorisierte Reparaturpreis beträgt 2.000,00 € excl. MwSt. Wirkt sich die<mark>l</mark> erzögerung auf den Reparaturpreis aus? **Comment**  $O<sub>Ja</sub>$  $O$  Nein and the second second second second second second second second second second second second second second second second second second second second second second second second second second second second second second seco Im ersten Fenster können Sie melden, ob die Verzögerung Einfluss auf die Kosten der Reparatur hat. Weiter PASTE SCREENSHOT Abbrechen<br>Paster Verzögerung melden für DK7469K4 Wählen Sie den Grund für die Verzögerung Teilerückstand Im zweiten Fenster können Sie den Grund der Neuer Abholtermin / Termin Verzögerung melden, zum Beispiel durch Sonstiges einen Teilerückstand.

Shaping the future of car repair **42**

# **8. Verzögerung Melden**

### **Die Seite "***Verzögerung Melden***"** Verzögerung melden für DK7469K4 Wenn Sie Verzögerung Melden anklicken, öffnet sich Wählen Sie den Grund für die Verzögerung ein neues Fenster Teilerückstand Grund Teil nicht pünktlich geliefert In dem Fenster "Grund" müssen Sie den Grund für die Verzögerung beschreiben. (i) Rental Demo - Germany werden per E-Mail über die Verzögerung benachrichtigt, und der angegebene Grund wird sichtbar sein. Bitte erläutern Sie den Grund für die Verzögerung so genau wie möglich. Voraussichtliches Lieferdatun Sie können den voraussichtlichen 05/12/23 Liefertermin von Ersatzteilen melden, falls es Verzögerungsnachweis zu einem Teilerückstand kam.  $\pm$  Hochladen Unterstützte Dateidetails (optiona Bei einem Teilerückstand können Sie die Voraussichtliches Datum für den Abschluss der Reparatur Nachweise oder Information von Lieferanten  $\mathcal{L} \times \mathcal{L} \times \mathcal{L} \times \mathcal{L}$  $\mathbf{u}$ 06/12/23 hochladen. Absenden Abbrechen Danach geben Sie das voraussichtliche Abschlussdatum der Reparatur an Drücken Sie auf "Absenden" um die Information an den Europcar zu schicken

Shaping the future of car repair **43**

### **Die Seite "***Meine Aufträge***"**

Sobald die Reparatur abgeschlosse ist, können Sie die Rechnung der Reparatur hochladen.

Drücken Sie auf *Rechnung Senden* 

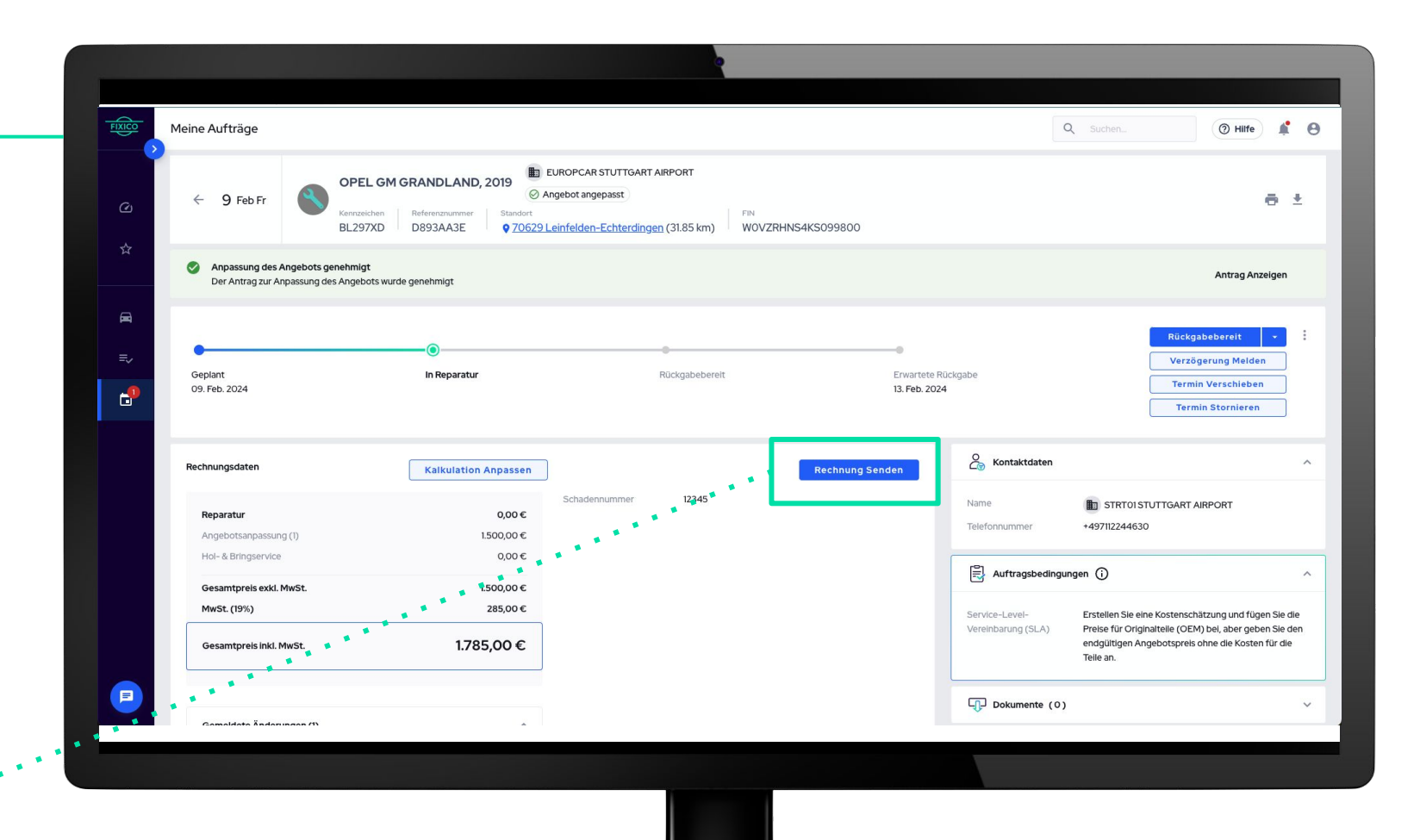

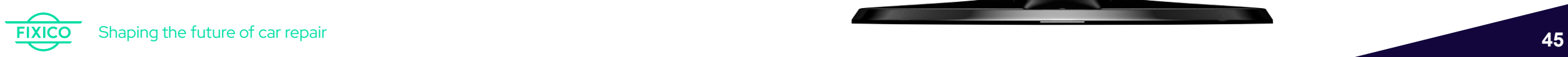

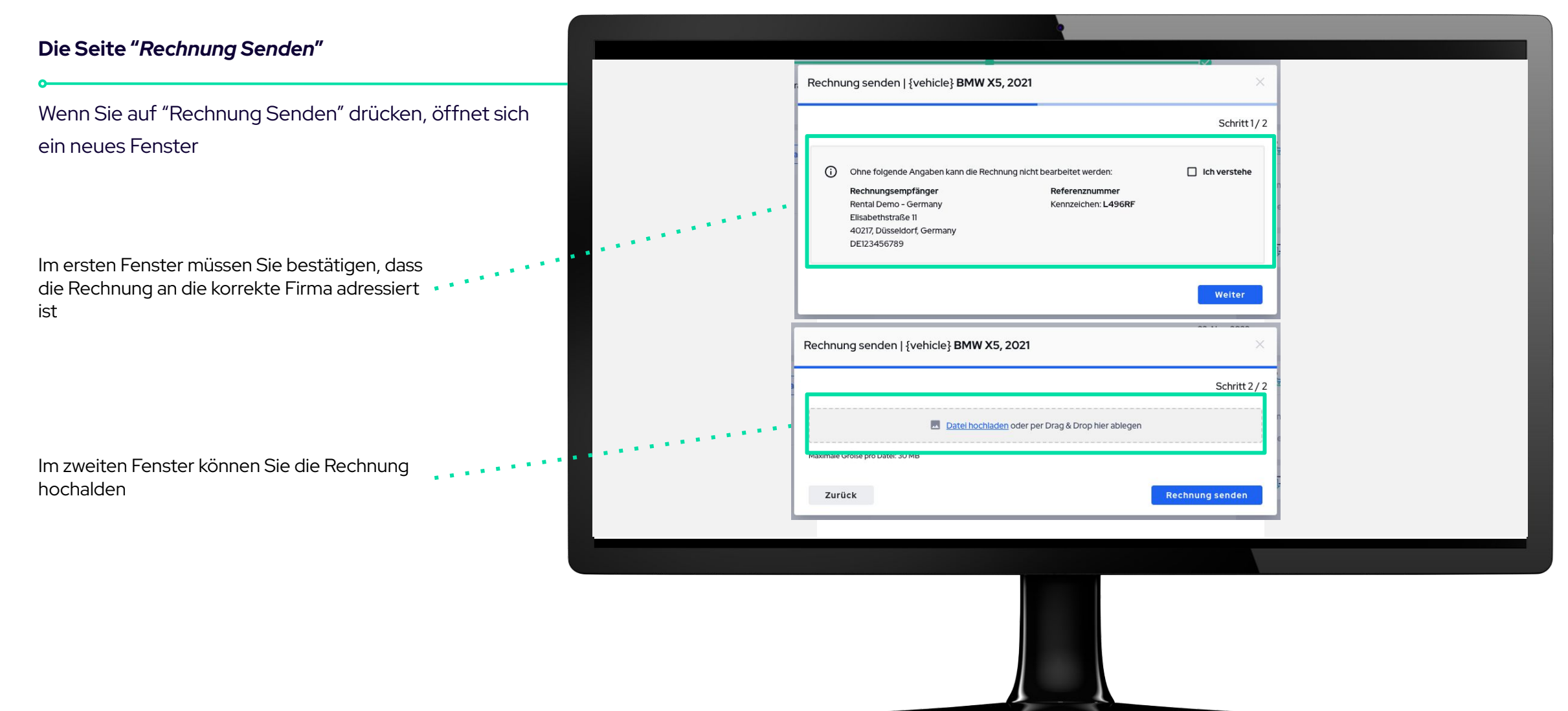

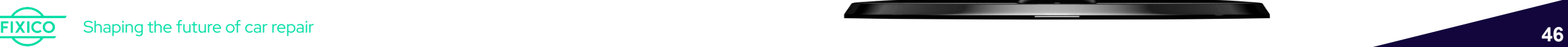

### **Die Seite "***Rechnung senden***"**

Sobald die Rechnung hochgeladen wurde, öffnet sich ein neues Fenster

In dem Fenster Gesamtpreis exkl MwSt, geben Sie den Gesamtpreis der auf der Rechnung vermeldet ist an. Dieser muss übereinstimmen mit dem Preis im System

Sobald der angegebene Gesamtpreis mit dem Reparaturbetrag übereinstimmt, wird der Haken grün und kann die Rechnung verschickt werden.

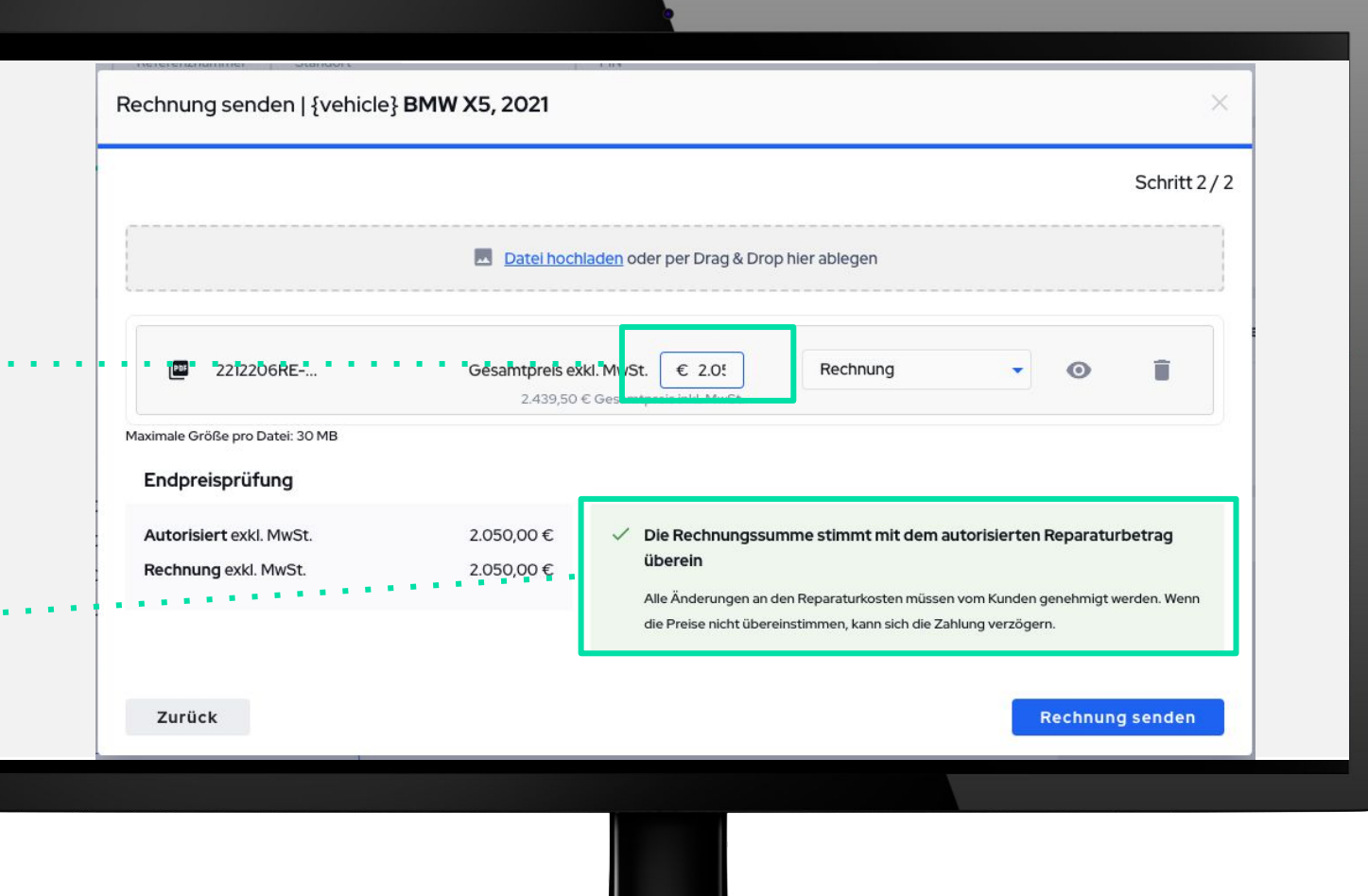

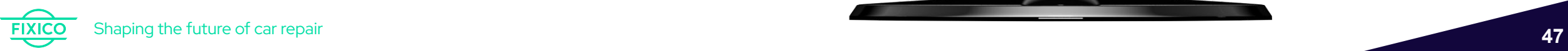

# **10. Angebotsvorlagen erstellen**

## **10. Angebotsvorlagen erstellen**

Von jeder Stelle des Dashboards aus können Sie auf das **A**Symbol klicken und den Bereich "Vorlagen verwalten" auswählen. Eine neue Seite wird geöffnet, auf der Sie Angebotsvorlagen verwalten und erstellen können

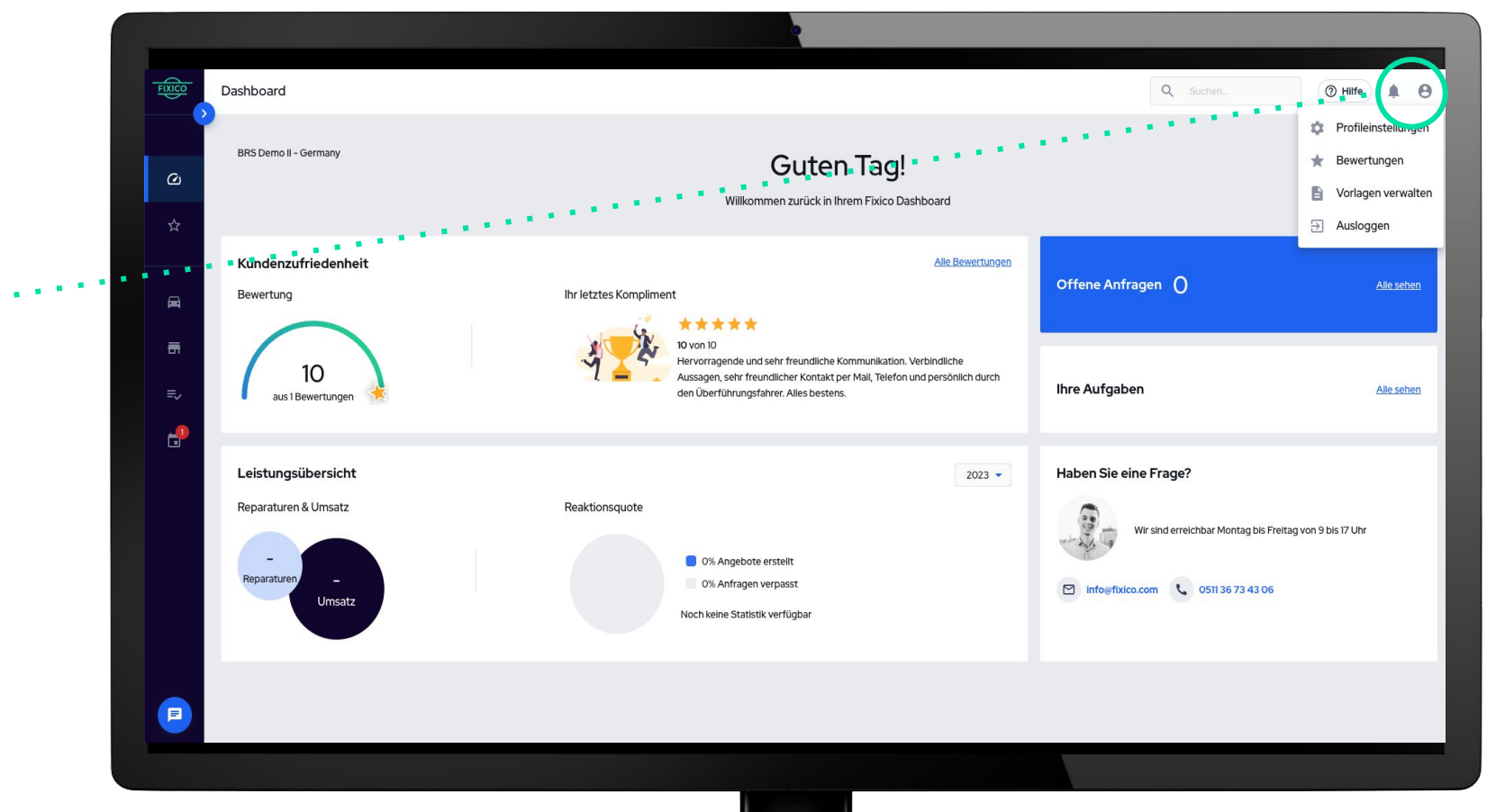

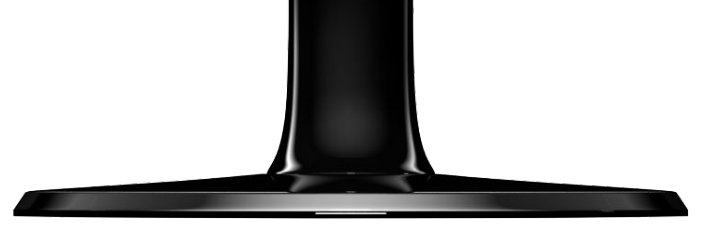

**FIXICO** Shaping the future of car repair **49**

# **10. Angebotsvorlagen erstellen**

### **Die "***Vorlagen verwalten***" Seite**

Um eine bereits vorhandene Vorlage zu ändern, klicken Sie auf die Vorlage im linken Fensterbereich, um den Titel und den Inhalt der Vorlage zu ändern.

### **Schritt 1.**

Klicken Sie auf "*Vorlage hinzufügen"*.

### **Schritt 2.**

Geben Sie Ihrer Vorlage einen Namen (z. B. Spot repair).

### **Schritt 3.**

3

2

Erstellen Sie eine standardisierte Beschreibung, mit der Sie Angebote schneller erstellen können. Sie können zum Beispiel allgemeine Informationen über Ihre Werkstatt hinzufügen, bestimmte Fachkenntnisse hervorheben oder erklären, wie eine bestimmte Reparaturmethode funktioniert.

### **Schritt 4.**

Klicken Sie auf "*Speichern*", um Ihre Vorlage zu erstellen und abzuspeichern.

Jetzt können Sie diese Vorlage bei Ihrer nächsten Angebotserstellung verwenden.

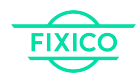

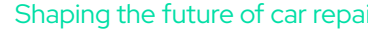

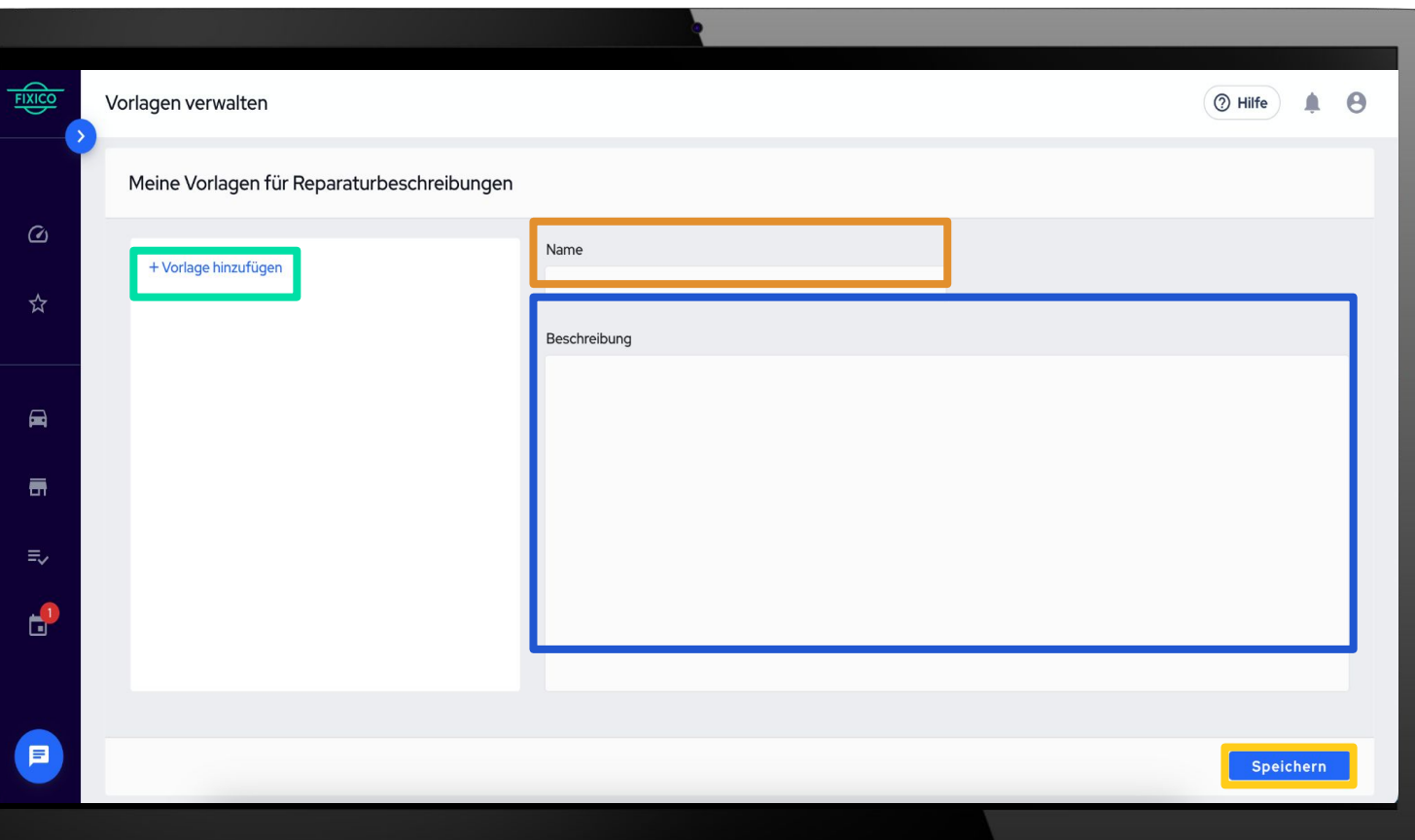

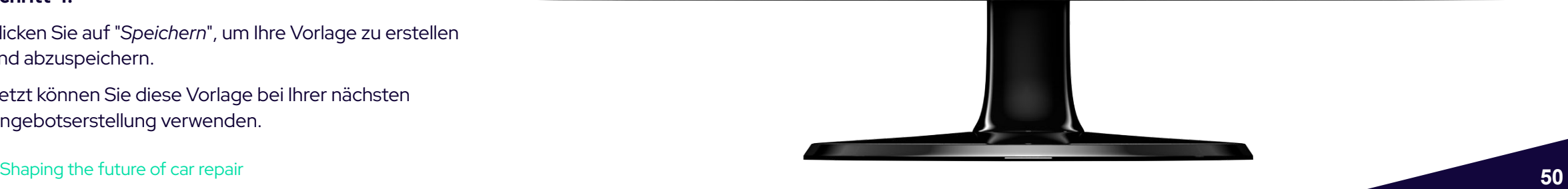

# <span id="page-50-0"></span>**11. Benachrichtigungen erhalten**

### **Wann erhalten Sie Benachrichtigungen?**

Neben der Echtzeit-Übersicht und den Status-Updates in Ihrem Dashboard erhalten Sie bei den folgenden Vorgängen auch Benachrichtigungen per E-Mail:

- 1. Neuer Auftragseingang
- 2. Terminauswahl durch Europcar oder neue Terminanfrage
- 3. Finale Terminbestätigung
- 4. Genehmigung Reparaturerweiterung oder Kommentare

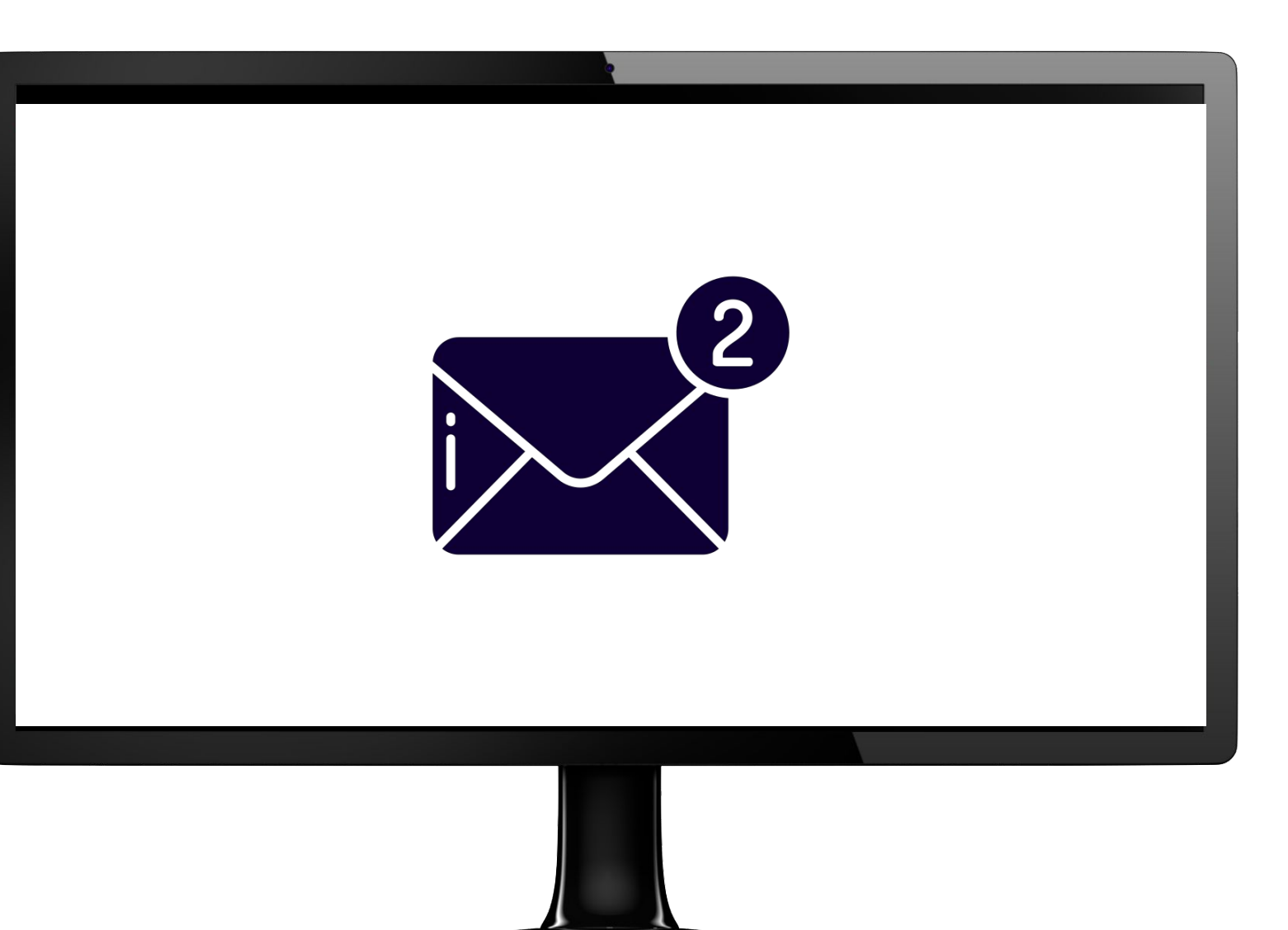

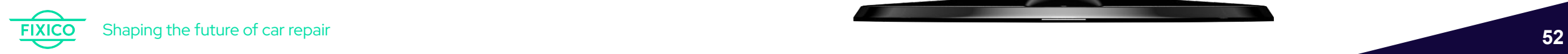

## **1. Neue Anfrage eingegangen**

Sobald eine neue Reparaturanfrage verfügbar ist, erhalten Sie eine Benachrichtigung.

Die Betreffzeile der E-Mail lautet "**Neue Anfrage via Fixico**"

Durch Klicken auf "Anfrage einsehen" öffnen Sie die Angebotsanfrage in Ihrem Dashboard

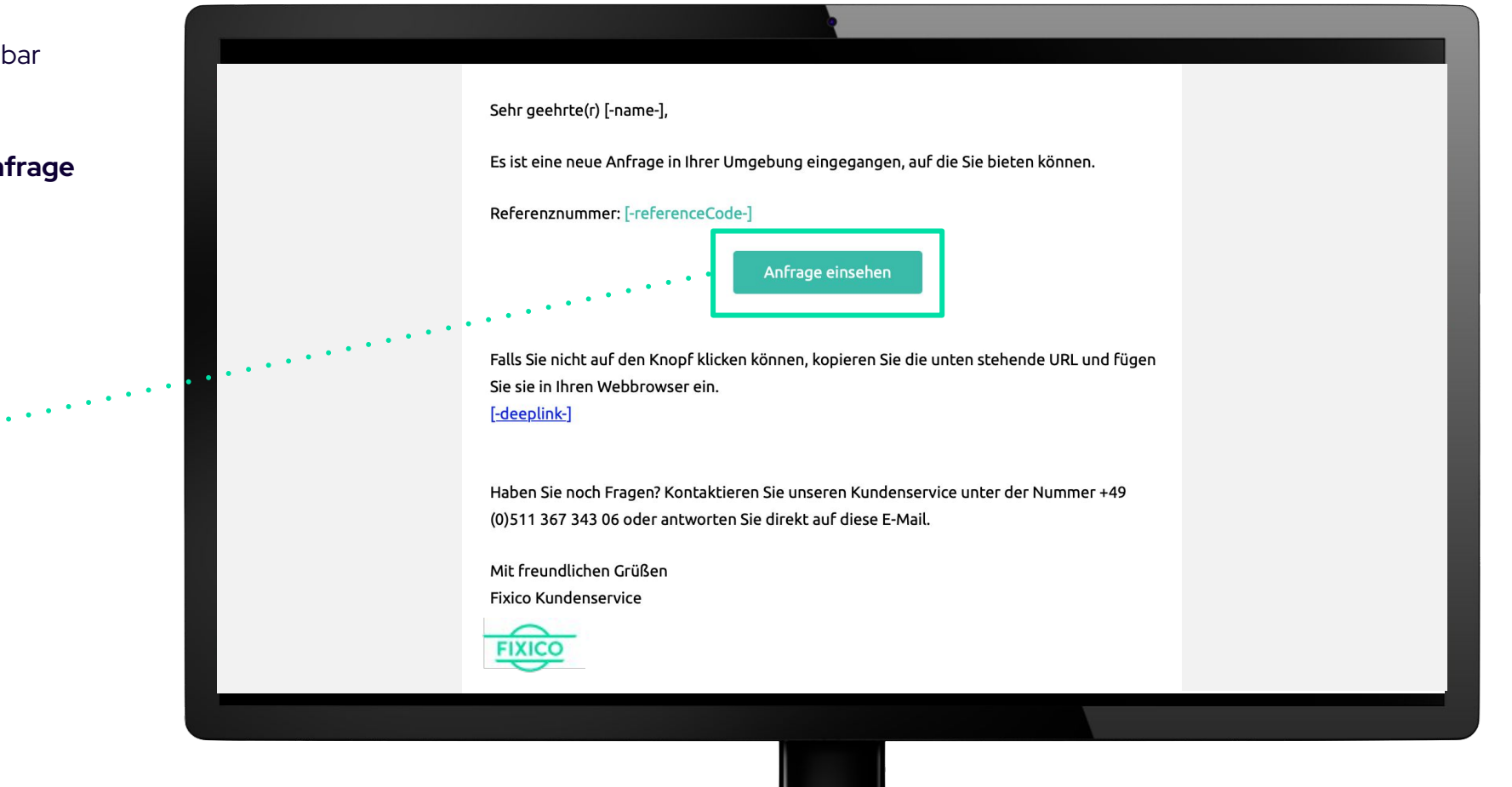

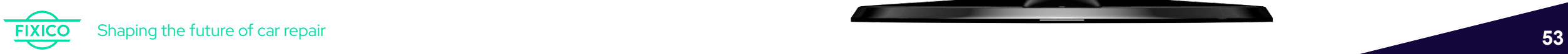

# **2. Bestätigung Terminauswahl**

Sobald Europcar Ihr Angebot akzeptiert und Ihren Wunschtermin für die Reparatur ausgewählt hat, erhalten Sie eine E-Mail zur Bestätigung des Termins.

Die Betreffzeile der E-Mail lautet "**Ihr Angebot wurde angenommen**"

Klicken Sie auf "Termin bestätigen", um den Termin in Ihrem Dashboard zu bestätigen

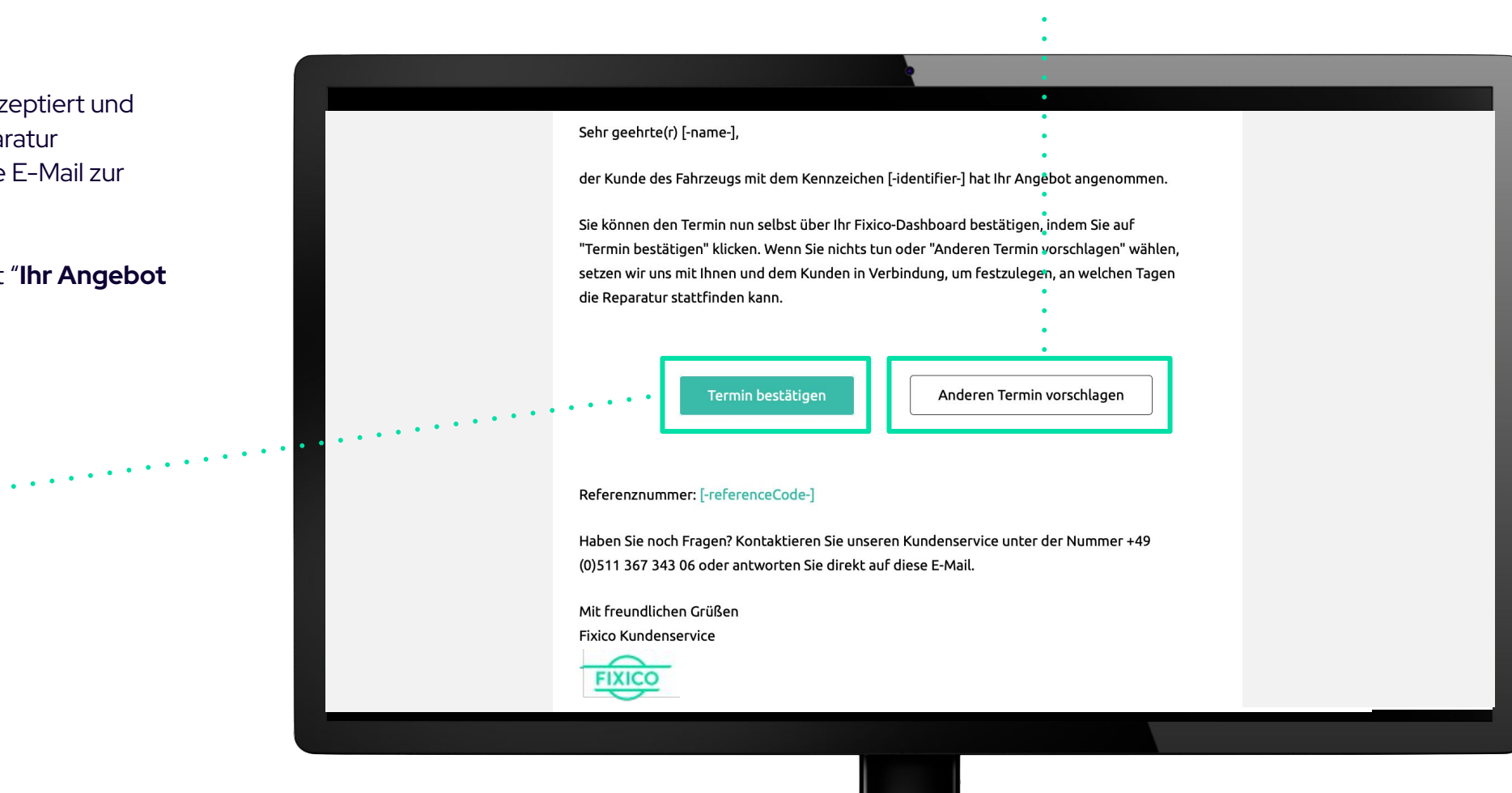

Klicken Sie auf "Anderen Termin

vorzuschlagen

vorschlagen", um einen anderen Termin

Shaping the future of car repair **54**

# **3. Die Terminbestätigung**

Sobald der gewählte Termin für die Reparatur bestätigt ist, erhalten Sie die Terminbestätigung per E-Mail. Diese E-Mail enthält alle relevanten Termininformationen, wie z. B. allgemeine Fahrzeugund Reparaturdetails, Zusatzleistungen, Rechnungsinformationen und die Reparaturbeschreibung.

Die Betreffzeile der E-Mail lautet "**Terminbestätigung + Datum + Referenznummer**"

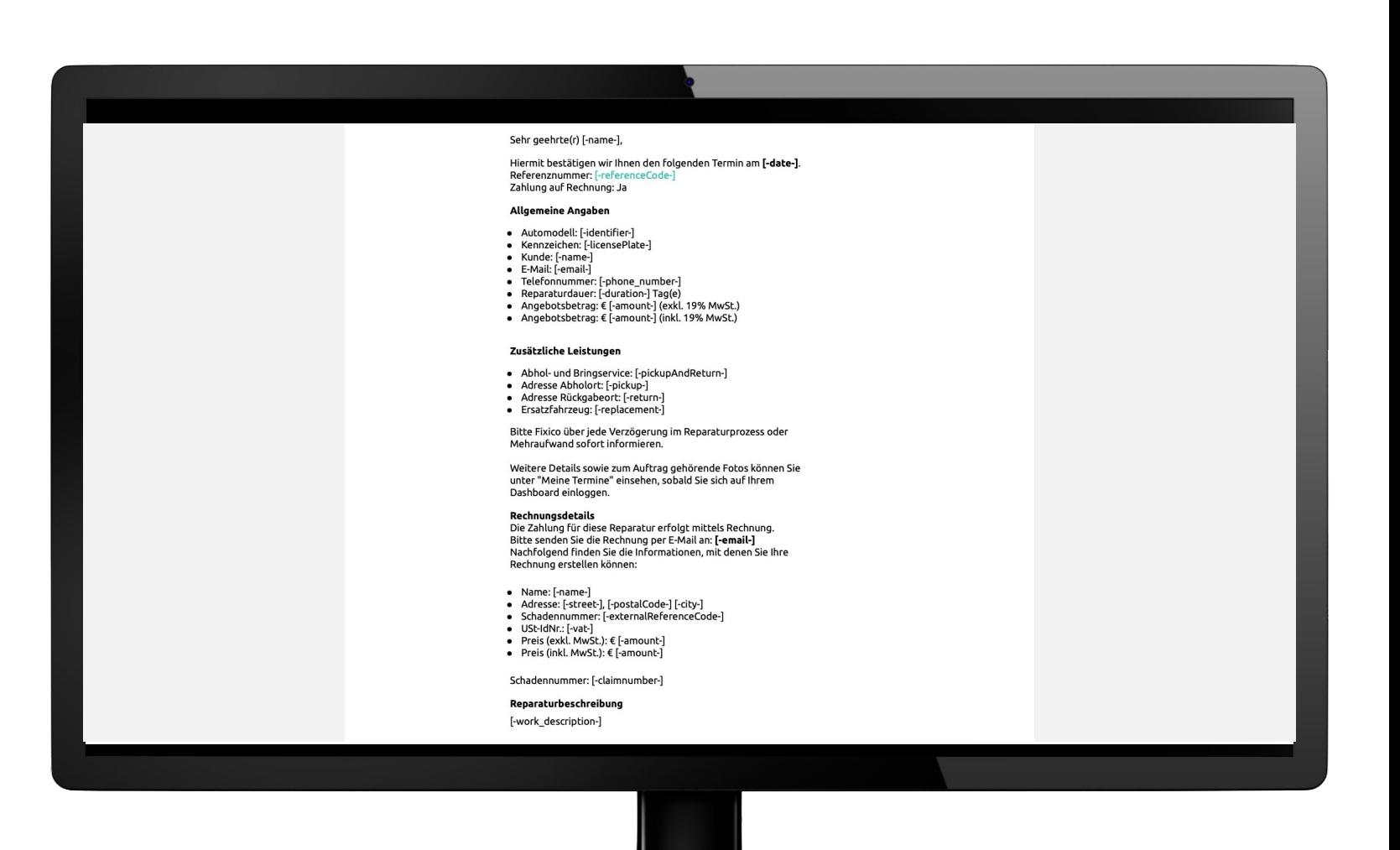

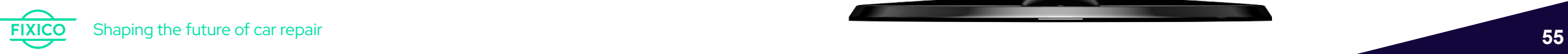

# **4. Reparaturfreigabe bei Erweiterung**

Sobald Ihr zusätzlicher Reparaturaufwand genehmigt ist, erhalten Sie die Freigabe per E-Mail. Die Betreffzeile der E-Mail lautet: "**Genehmigter Antrag auf zusätzliche Arbeiten für [-referenznummer-]**"

Nachdem Sie die Freigabe erhalten haben, können Sie mit der Reparatur beginnen (oder fortfahren).

Klicken Sie auf "Auftrag anschauen", um ihn direkt in Ihrem Dashboard zu öffnen

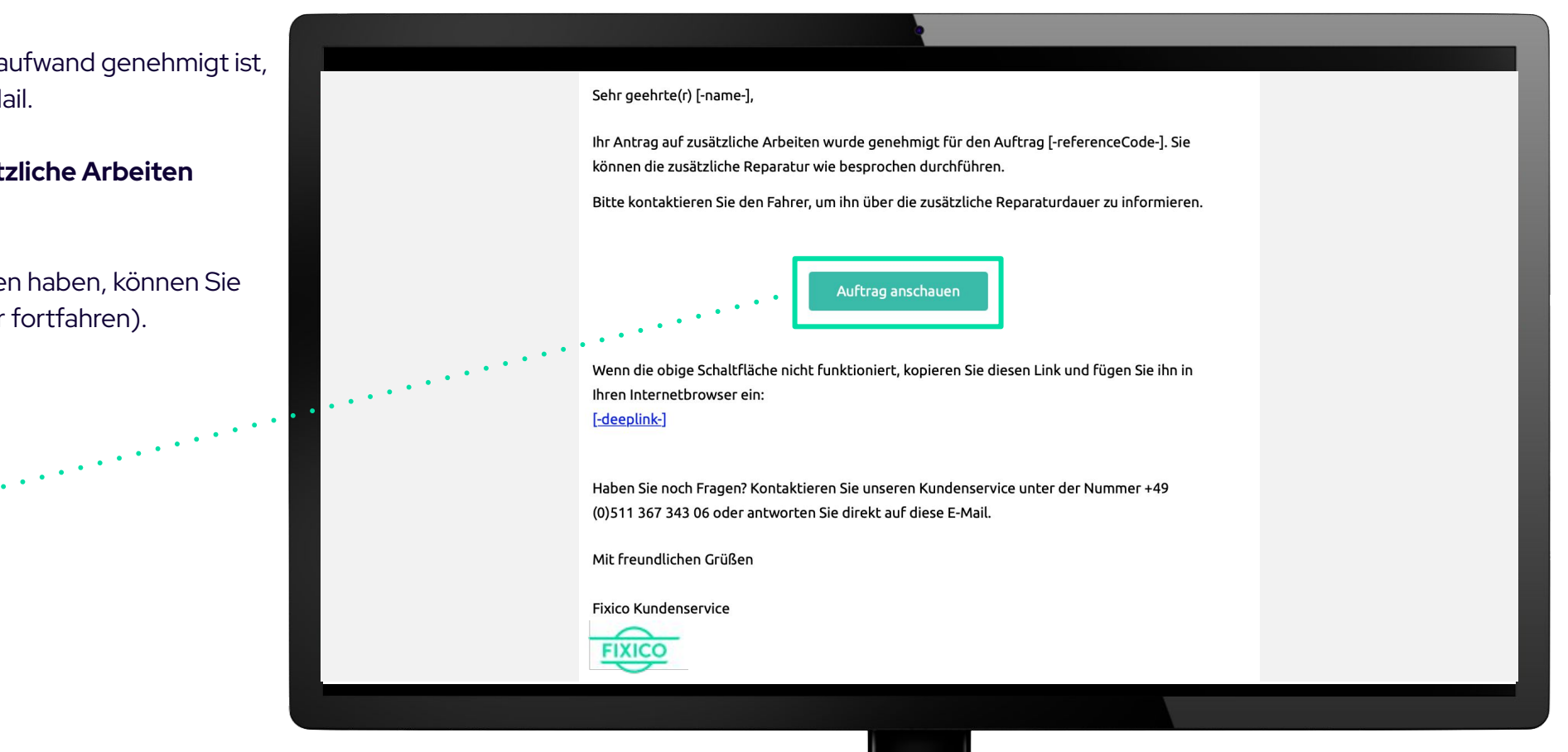

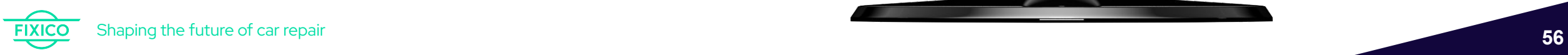

# **Häufig gestellte Fragen**

### **Muss ich die Fahrer kontaktieren, um sie über den Status ihrer Reparaturen zu informieren?**

Nein. In der Regel steht Fixico für den Support zur Verfügung und hält den Fahrer mit automatisierten und personalisierten Benachrichtigungen auf dem Laufenden. Die einzige Situation, in der Sie den Fahrer direkt kontaktieren müssen, ist, wenn eine zusätzliche Arbeitsanforderung genehmigt wurde, und sich die Reparatur verzögert.

### **Kann ich ein eingereichtes Angebot anpassen oder löschen?**

Nein. Jedes eingereichte Angebot ist verbindlich. Es wäre nicht fair, es zu ändern, nachdem Kunden Ihr Angebot angenommen haben. Sollte dennoch etwas nicht stimmen (oder fehlen), wenden Sie sich bitte per Chat oder Telefon an Fixico, um Unterstützung zu erhalten.

### **Was passiert bei einer kurzfristigen Stornierung oder wenn der Kunde nicht zum Termin erscheint?**

Rechnung gestellt wird. Bei einer Stornierung werden Sie sofort informiert und unser Kundenservice - Team wird versuchen mit dem Kunden einen neuen Auftrag zu terminieren. Um Kosten zu vermeiden, sollten Ersatzteile erst bei Erscheinen des Kunden geordert werden oder vorab mit dem Kunden Kontakt aufgenommen werden, um für diesen Fall eine Ausfall - oder Teilrücksendegebühr zu vereinbaren. Sollte der Kunde nicht erscheinen, bitten wir auch immer um sofortige Meldung, damit der Provisionsbetrag dann nicht in

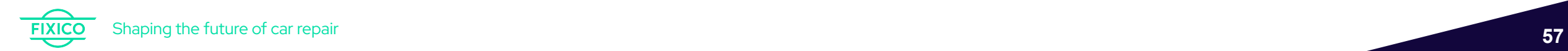

### **Häufig gestellte Fragen**

### **Warum kann ich keinen Mehraufwand mehr melden oder sehe das Symbol nicht in meinem Dashboard?**

Das Einreichen von Mehrarbeiten aufgrund von versteckten oder zuvor nicht aufgeführten Schäden ist immer nur ab dem Zeitpunkt der Auftragsbestätigung bis zum Endtag Ihres angegebenen Reparaturdatum möglich. Somit sollten diese Zusatzarbeiten direkt an uns über Ihr Dashboard gesendet werden, um schnellstmöglich vom Geschäftspartner die entsprechende Freigabe zu erhalten. Sollte sich der Auftrag aufgrund von im Rückstand befindlichen Teilen oder aber anderen vorab unkalkulierbaren Dingen verzögern, nehmen Sie bitte direkt Kontakt mit dem zuständigen Netzwerk-Manager von Fixico auf.

### **Wie läuft die Rechnungsgestaltung ab?**

Die Abrechnung mit dem Kunden kann je nach vorhandener Zahlungsmöglichkeit der Werkstatt vor Ort durchgeführt werden. Bei Geschäftskunden senden Sie die Rechnung bitte an die in der Email mitgeteilten Kontaktadresse (auch im mittleren Bereich unter 'meine Aufträge' zu finden) und der Auftragsnummer. Die Kommissionsrechnung erhalten Sie am jeweiligen Monatsende von Fixico per E-Mail.

### **Ich sehe eine Anfrage nicht mehr. Warum?**

6 entschieden hat. Fixico verspricht seinen Kunden schnellstmöglich ein Angebot zur eingestellten Schadensanfrage zu bekommen, idealerweise innerhalb von 24h. Wenn eine zuvor dargestellte Anfrage inkl. Schaden nicht mehr in Ihrem Dashboard ersichtlich ist, hat sich der Kunden entweder entschieden sein Angebot zurückzunehmen oder aber das Zeitlimit für das Angebot ist abgelaufen. Der Hinweis 'nicht ausgewählt' bedeutet, dass sich der Kunde für ein anderes Angebot Je schneller ein Angebot eingereicht ist, umso höher ist auch die Chance ausgewählt zu werden.

# **Erste Schritte!**

<https://partners.fixico.com/login>

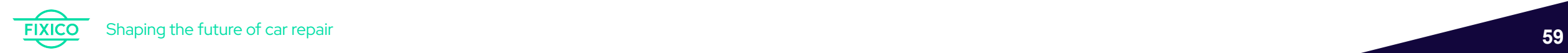

# **War dieses Handbuch hilfreich?**

Wir würden uns sehr freuen, wenn Sie sich einen Moment Zeit nehmen könnten, um uns Ihre Meinung zu unserem Dashboard-Handbuch mitzuteilen und uns mitzuteilen, wie wir uns verbessern können.

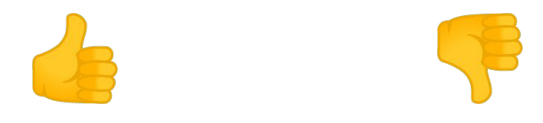

Klicken Sie auf den Link auf einem der Daumen, um an der Umfrage teilzunehmen!

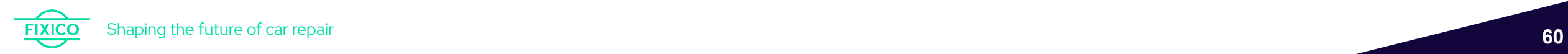

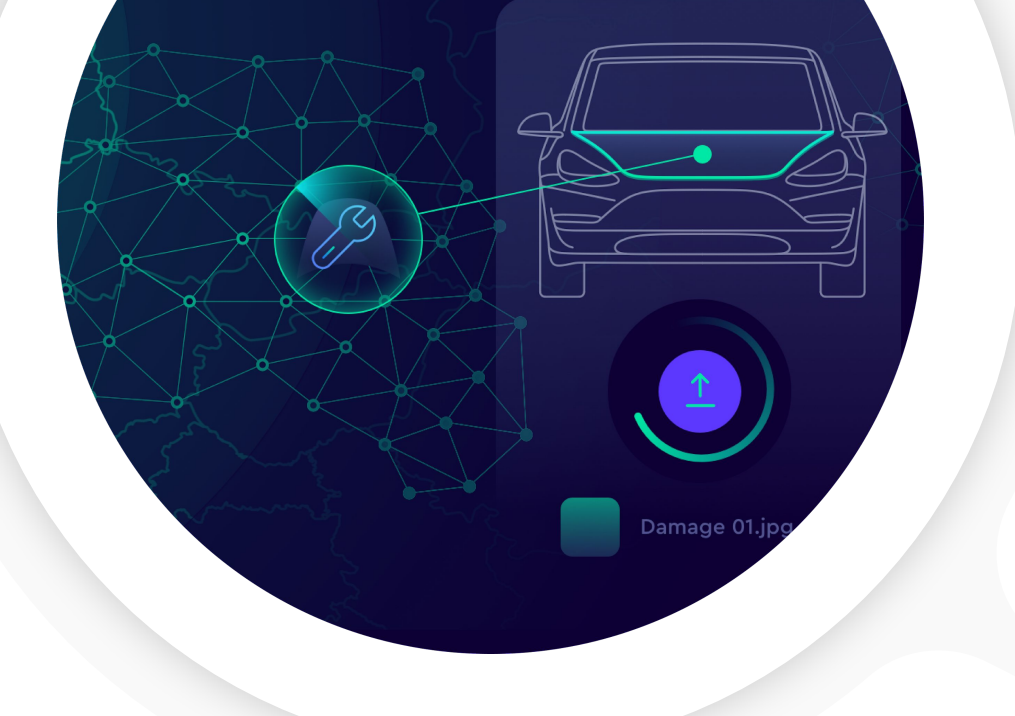

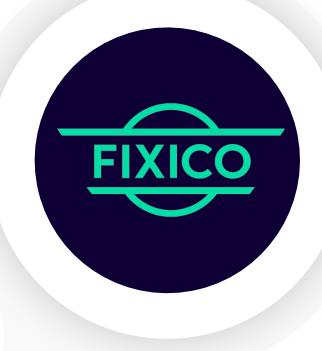

# **Vielen Dank!**

### **SHAPING THE FUTURE OF CAR REPAIR**

**Name, place, date**

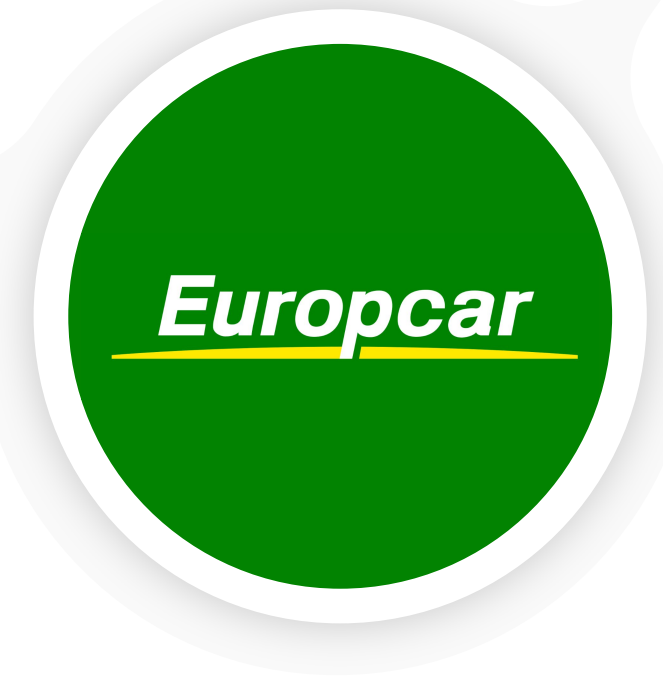